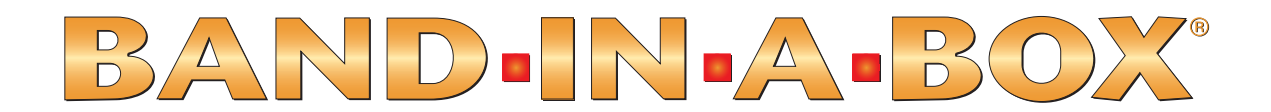

# Version 2006 pour Windows®

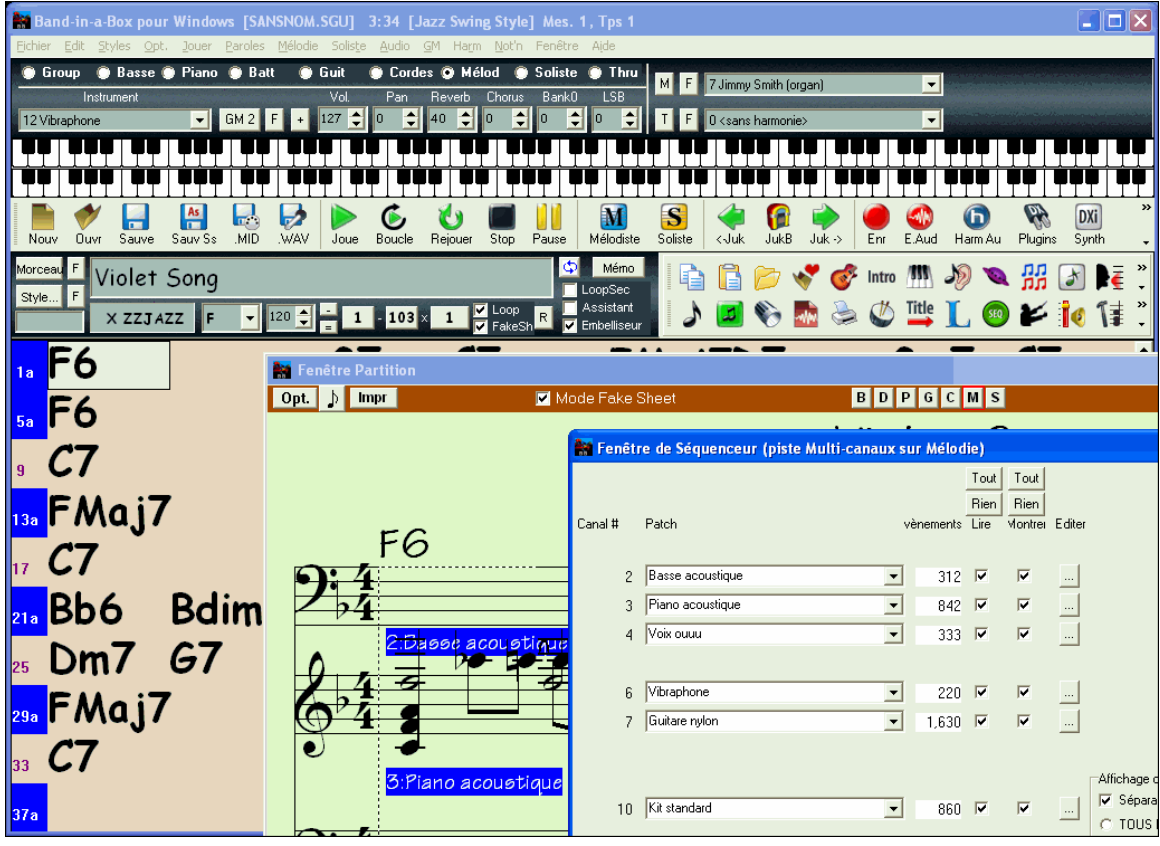

© Copyright PG Music Inc.1989-2006. Tous droits réservés.

## **PG Music Inc. Contrat de licence**

#### LISEZ SOIGNEUSEMENT LES CONDITIONS GÉNÉRALES SUIVANTES AVANT L'INSTALLATION DE CE LOGICIEL. L'UTILISATION DU LOGICIEL INDIQUE VOTRE ACCEPTATION DES CONDITIONS GÉNÉRALES SUIVANTES.

#### **LICENCE**

- 1. Le programme peut seulement être utilisé sur une seule machine.
- 2. Vous pouvez transférer le programme et la licence à une autre personne si celle-ci consent à accepter les termes de cet Accord. Si vous transférez le programme, vous devez aussi transférer toutes les copies, sous forme imprimée ou informatique, à cette personne, ou détruire toute le copie non transférée,y compris toute modification.
- 3. Vous pouvez recevoir le programme sur plusieurs supports. vous pouvez installer ou utiliser les médias sur une seule machine.
- 4. Le programme (incluant toutes images, "applets," photographies, animations, vidéo, audio, musique et texte incorporés dans le programme) appartiennent à PG Music Inc ou ses fournisseurs et est protégé selon les lois de copyright internationales et les dispositions des traités internationaux.

Vous ne pouvez pas utiliser, copier, ou transférer le programme, ou toute copie, modification ou une partie du programme, entièrement ou partiellement, sauf comme expressément prévu dans cette licence. Si vous transférez la possession d'une copie, modification ou partie du programme à une autre personne, votre licence est automatiquement terminée.

#### **LIMITATION DE GARANTIES**

La responsabilité de PG Music Inc et votre garantie exclusive seront :

- 1. Le remplacement de n'importe quel média ne remplissant pas les conditions de la "Garantie Limitée" de PG Music Inc en le retournant à PG Music Inc., ou à un revendeur agréé de PG Music Inc, avec une copie de votre preuve d'achat.
- 2. Si PG Music Inc ou le distributeur agréé sont incapables de livrer les médias de remplacement sans défauts matériels ou fonctionnels, vous pouvez mettre fin à cet accord et vous serez remboursé.

En aucun cas PG Music Inc ne peut être tenu responsable de n'importe quels dégâts, y compris, mais non limité à la perte de profits, aux dégâts fortuits ou consécutifs provenant de l'utilisation ou l'incapacité d'utiliser un tel programme, même si PG Music Inc ou un revendeur agréé de PG Music Inc ont été informés de la possibilité de tels dégâts, ou pour toute autre revendication par tierce partie.

#### **MARQUES DÉPOSÉES**

Band-in-a-Box ®, PG Music ® et PowerTracks Pro ® sont des marques déposées de PG Music Inc aux Etats-Unis, au Canada et dans d'autres pays. Microsoft ® et Windows® sont des marques déposées ou des marques de la Société Microsoft aux Etats-Unis et-ou d'autres pays. Apple ®, le logo d'Apple, le Macintosh ®, Mac ®, Panther ®, le Power Mac ®, QuickTime ®, Tiger ™ et TrueType ® sont des marques déposées d'Apple Computer, Inc., enregistrées aux Etats-Unis et dans d'autres pays. IBM ® est la marque déposée de la société IBM. ASIO est une marque déposée et un logiciel de Steinberg Media Technologies GmbH. VST est une marque déposée de Steinberg Media Technologies GmbH. D'autres marques et leurs produits sont des marques déposées ou les marques déposées de leurs détenteurs respectifs et devraient être notés comme tel.

#### **BREVETS D'INVENTION**

Band-in-a-Box est protégé sous le Brevet d'invention américain 5990407. La fonction d'Harmonie TC-Helicon (Band-in-a-Box, PowerTracks Pro Audio) est protégée sous les brevets déposés aux Etats-Unis 5567901, 5641926, 5986198, 34583, 296.80.173.9, PI9603819.5, 0368046, 0750776, 6,046,395 et d'autres brevets en cours d'homologation

Imprimé au Canada

## **Sommaire**

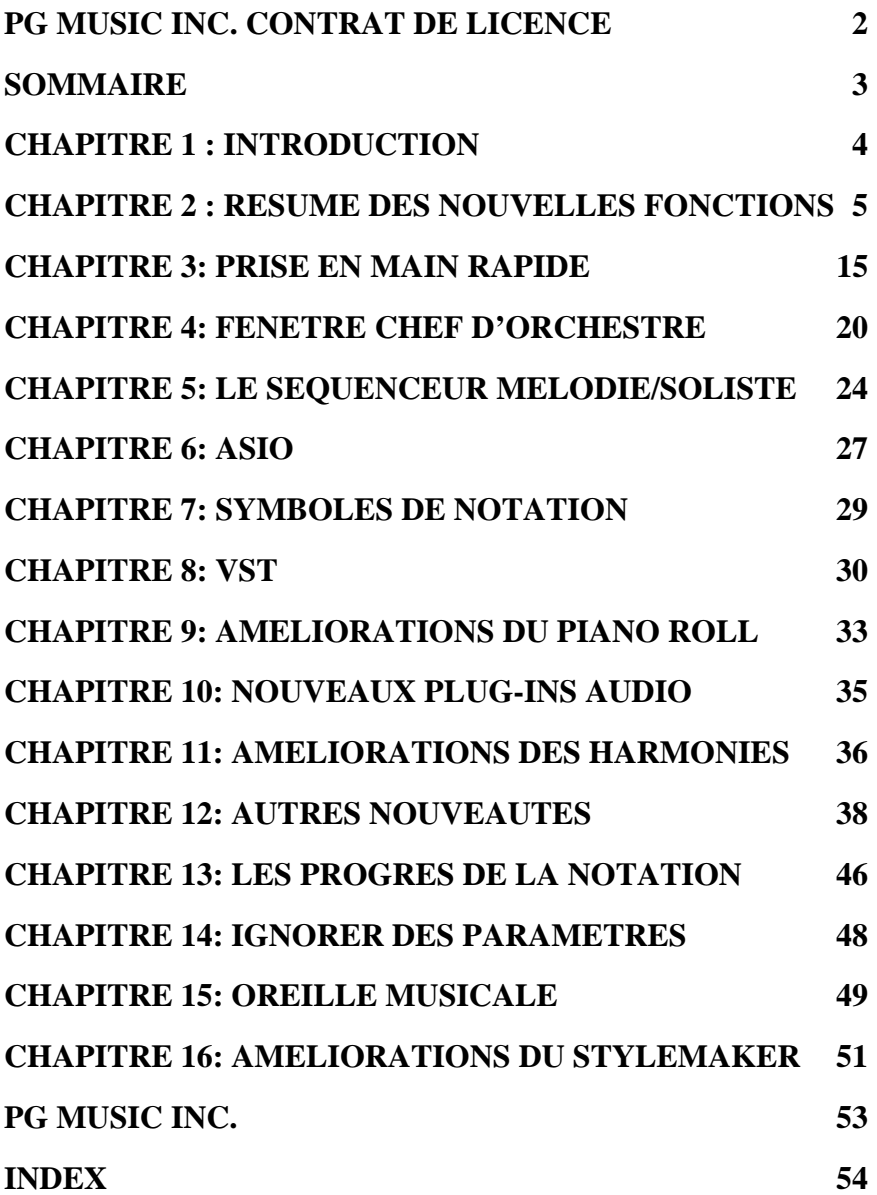

## **Chapitre 1 : Introduction**

Cette documentation couvre les nouvelles fonctions de **Band-in-a-Box 2006**.

- Le Chapitre 2 est un résumé des nouvelles fonctions.
- $\checkmark$  Le Chapitre 3 est un guide de prise en main rapide.
- Les Chapitres 4 à 16 décrivent les nouvelles fonctions en détail.

**Voici Band-in-a-Box**®  **2006 pour Windows**®  **avec plus de 50 nouvelles fonctionnalités!**  Il y a à une nouvelle **fenêtre de Chef d'orchestre** avec **des commandes de boucles/lecture intelligentes**, vous permettant de vous déplacer d'une section du morceau à une autre avec **une simple frappe** sur un clavier MIDI ou AZERTY. Idéal pour "faire le boeuf" ou jouer en concert puisqu'une frappe sur une **touche unique** suffit pour prolonger le morceau (d'une main), sans interrompre la musique. **Le support ASIO** est implémenté - ceci vous permettra d'utiliser un synthétiseur logiciel quasiment sans latence (approximativement 5-10ms). Vous pouvez jouer en MIDI Thru avec un Roland VSC, par exemple, et une latence ultra basse! Nous avons ajouté le support **de VST**, donc vous pouvez utiliser **des instruments VST ou des Plug-ins**. Les styles peuvent avoir **des instruments séparés pour chaque sous style**. Le module TC-Helicon d'harmonies audio a été amélioré avec **une Fonction de Choeur**. Transformez votre piste vocale en **choeur** instantanément! La notation supporte maintenant beaucoup de nouveaux symboles incluant **des lettres de section** (A, B, etc.), **liaisons, legato, accents, staccato, crescendo** etc. **La lecture audio à demi vitesse** est disponible, vous permettant de ralentir un enregistrement audio sans affecter la hauteur! Il y a une option "**Normaliser MIDI**" pour égaliser le volume de lecture des morceaux. La fonction Oreille Musicale a été complétée, avec "**l'Invasion de Notes**" et "**la Mémoire Musicale**" des jeux pour développer l'oreille, le rythme et la mémoire musicale. Quand les fichiers MIDI sont chargés, vous pouvez maintenant voir chaque canal affiché séparément dans la notation. Des Nouveaux **Plug-in Audio** sont inclus - **PG Vinyl** (la Restauration Audio), **PG Vocal Remover** et **PG RTA** (l'Analyseur de Fréquence). Précédemment vous pourriez enregistrer 2 pistes MIDI: une piste Mélodie et une piste Soliste... maintenant **la Mélodie et les parties de Soliste sont multipistes à 16 canaux** donc vous pouvez **enregistrer jusqu'à 32 pistes MIDI** pour créer des arrangements plus complets. **…et bien plus!**

**Note Importante**: les utilisateurs des versions précédentes de Band-in-a-Box auront le plaisir de constater que nous avons gardé les même fonctionnalités que dans les versions précédentes. Les nouvelles fonctions sont facultatives et ne changent pas l'utilisation du programme. Tous les morceaux, les styles etc. sont complètement compatibles avec les versions précédentes, pour que vous puissiez effectuer la mise à niveau sans perdre votre travail existant.

## **Chapitre 2 : Résumé des Nouvelles Fonctions**

#### **Les Nouvelles Fonctions de Band-in-a-Box 2006 pour Windows sont...**

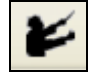

**"Chef d'orchestre" - contrôle des boucles/lecture live.** Pendant la lecture, beaucoup de raccourcis clavier "sur une touche" sont maintenant disponibles pour contrôler la lecture et la création de boucles dans le morceau.

Par exemple, pressez la touche "4" pour enchaîner sur le chorus médian ou sur la touche "S" pour créer une boucle sur la section médiane. Ce serait utile pour prolonger un morceau qui joue son dernier chorus. Des points de bouclage personnalisés peuvent aussi être créés pour chaque morceau. Ces paramètres sont idéaux pour la performance vivante, ou "des jam-sessions" où vous voulez un contrôle total de la lecture pendant un morceau de Band-in-a-Box. Ces boucles arrivent de manière transparente à la fin d'un chorus, et sont appropriées pour de la musique de danse. De plus, vous pouvez contrôler Band-in-a-Box d'un clavier MIDI standard, certaines touches MIDI correspondant aux fonctions du programme. Par exemple, charger le morceau suivant, jouer/pause/ajuster le tempo /changer le patch du canal Thru/sauter au chorus médian/ouvrir la notation ou la fenêtre de partition -le tout de votre clavier MIDI! **Plus de 80 fonctions en tout**. Pressez le bouton **Chef d'Orchestre** pour lancer la fenêtre de Chef d'orchestre avec tous ses paramètres.

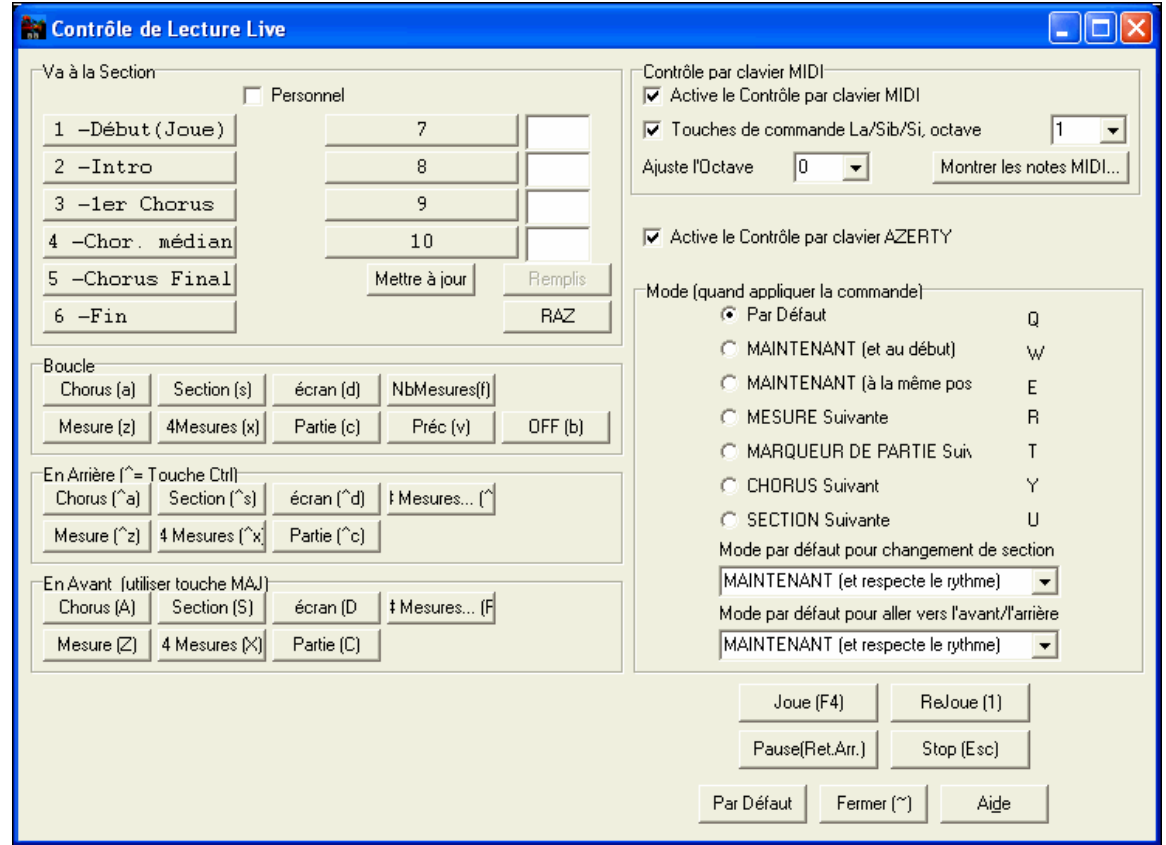

**Les Harmonies Audio TC-Helicon** sont améliorées avec des **Harmonies à l'Unisson** et une **Fonction Choeur**. Maintenant, quand vous avez enregistré votre chant, en plus des voix d'harmonie, vous pouvez ajouter des voix à l'unisson qui "épaississent" votre son. Chaque unisson peut avoir un vibrato et une hauteur différents. Et chaque voix d'harmonie peut avoir jusqu'à 4 voix "de choeur", doublées et décalées légèrement dans le temps et la hauteur pour créer un son de choeur authentique! Créez un choeur à 16 voix depuis votre performance vocale. Egalement, l'interface de la fonction d'harmonies a été améliorée.

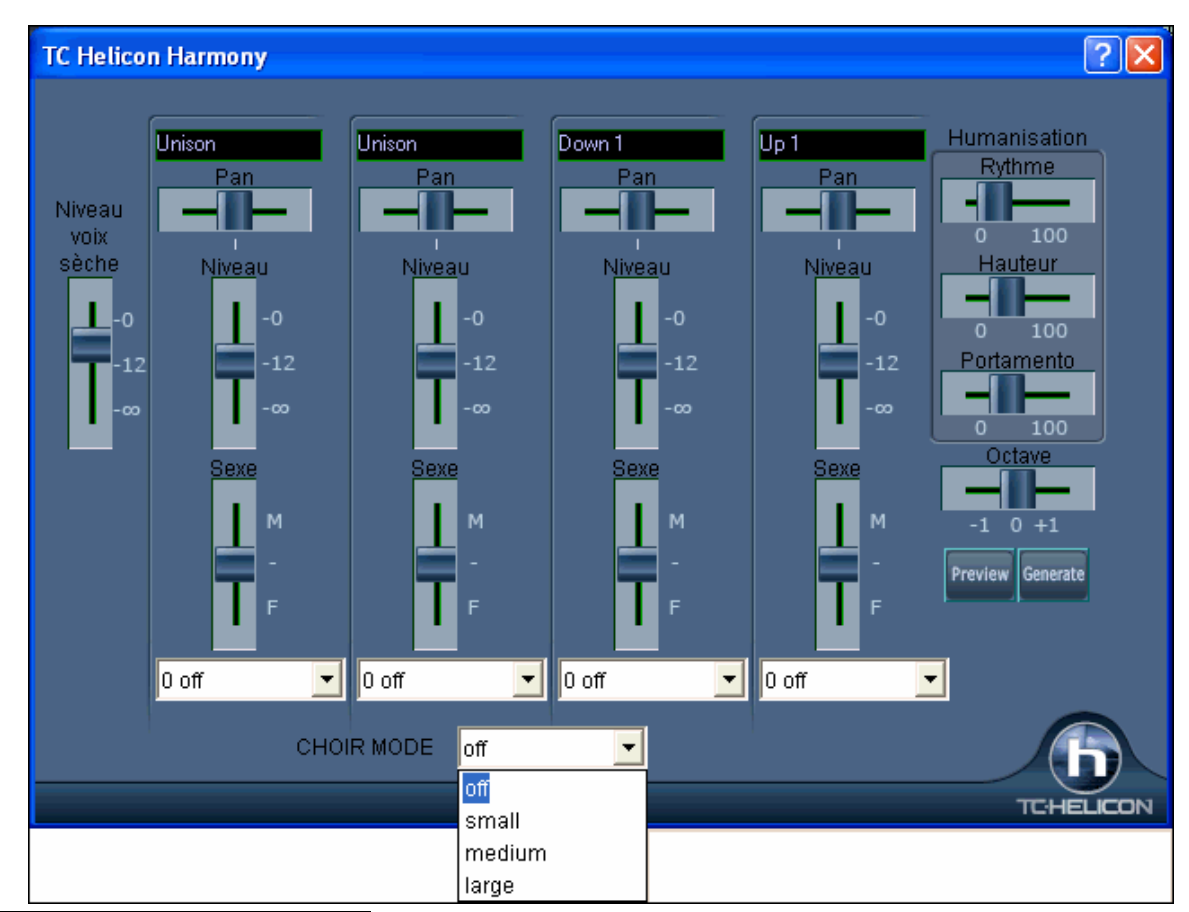

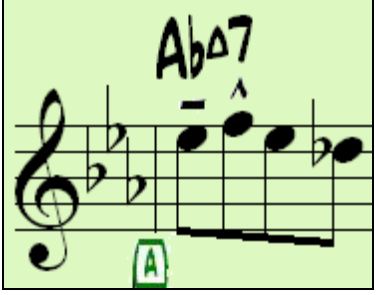

#### **Nouveaux symboles dans la notation.**

La notation supporte maintenant beaucoup de nouveaux symboles d' expression et d'articulation, incluant lettres de section (A, B etc.), liaisons, legato, accent, staccato, crescendo, decrescendo, staccatissimo etc. Un clic droit sur la notation ou sur une note suffit pour insérer ces symboles. Les symboles sont disponibles dans les styles normal et Jazz.

**Support des pilotes ASIO implémenté**. Maintenant il n'y a presque aucune latence pour des synthés audio ou logiciels comme Roland VSC! En utilisant un pilote audio ASIO, des synthés logiciels comme Roland VSC (DXi ou VSC) joueront presque sans latence (5-10ms). Donc vous entendrez les sons immédiatement et pourrez utiliser le MIDI Thru avec cette même latence ultra basse.

**Support VST implémenté**. Maintenant vous pouvez utiliser des synthés logiciels et des plug-ins VST, de même que vous utilisez DirectX. Beaucoup de synthés logiciels sont disponibles dans le format VST, vous procurant davantage de synthés et de plug-ins disponibles pour Band-in-a-Box

**Lecture Audio à ½ vitesse (et moins) en préservant la hauteur**! Ouvrez un MP3/WAV/WMA ou une piste de CD audio et jouez la à 1/2, 1/4, ou 1/8 de sa vitesse. C'est top pour transcrire ou analyser de l'audio. Pour ouvrir un fichier audio, choisissez la nouvelle option de menu *Fichier | Ouvrir Audio(WAV, WMA, MP3, WMV)*.

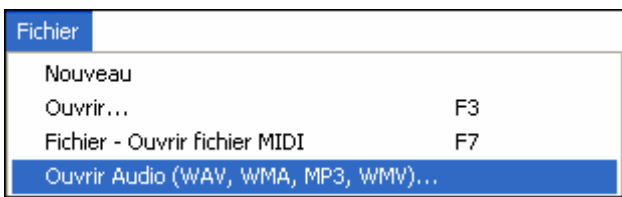

Ceci ouvrira un fichier audio au format WAV, MP3, Windows Media Player (WMA, WMV) ou CD Audio (CDA).

Pour le jouer à vitesse réduite, choisissez la vitesse désirée dans le menu *Jouer | Tempo*.

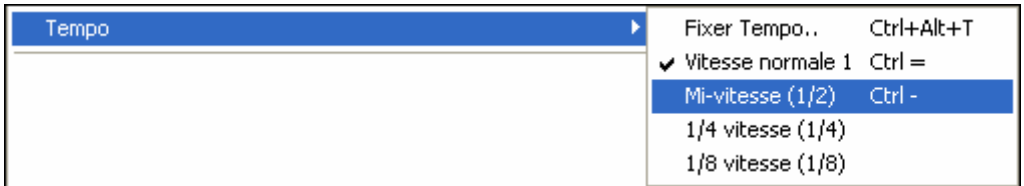

**Nouveaux Plug-in Audio supplémentaires!** Trois nouveaux plug-ins DirectX ont été ajoutés à Band-in-a-Box 2006. **PG Vinyl Tool** peut supprimer des clics et des pops de votre vieille collection de disques vinyle, **PG RTA** (Analyseur Temps réel ) fournit une aide à l'égalisation audio et peut mesurer la réponse en fréquence d'équipements audio, et **PG Vocal Remover** peut réduire le niveau du chant sur la plupart des enregistrements.

Les styles peuvent maintenant avoir des instruments différents pour le "a" et le "b". Par exemple, vous pouvez avoir une batterie aux balais sur le sous style "a" et aux baguettes sur le "b", ou un piano acoustique pour le "a" et un piano électrique pour le pont.

V Utiliser des patches distincts pour 'a'et 'b'

C Patches pour a

C Patches pour b

utilisent des patches multiples de cette manière!

Beaucoup de nouveaux styles inclus avec la mise à niveau

Ces patches sont affectés au style, dans le dialogue de Patch.

De plus, beaucoup de nouveaux styles utilisent ces multi patches et vous pouvez les voir dans le StylePicker, en regardant la catégorie " Styles avec Changements d'Instrument". Vous pouvez ainsi afficher la liste des styles qui ont des changements d'instrument

#### **Affichage Multicanaux et enregistrement d'un canal spécifique.**

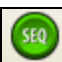

Vous pouvez maintenant enregistrer jusqu'à 16 pistes séparées sur la partie de Mélodie.

Ou simplement charger n'importe quel fichier MIDI sur la piste de mélodie et éditer les canaux. Ceci permet de créer des contre chants ou des pistes d'instruments additionnels. Réglez simplement la piste sur "Multi canal" puis enregistrez votre partie et spécifiez le numéro de canal. Chaque canal s'affiche séparément sur la fenêtre de notation. Vous pouvez facilement choisir ainsi lesquels des canaux joueront ou s'afficheront, ainsi si vous avez chargé un fichier MIDI, vous pouvez, par exemple, facilement muter des canaux pour laisser seulement à la mélodie, Band-in-a-Box se chargeant de la section rythmique.

Une **Fenêtre Séquenceur** permet d'éditer facilement les canaux et les patches, avec de nouvelles commandes pour la suppression et la redirection.

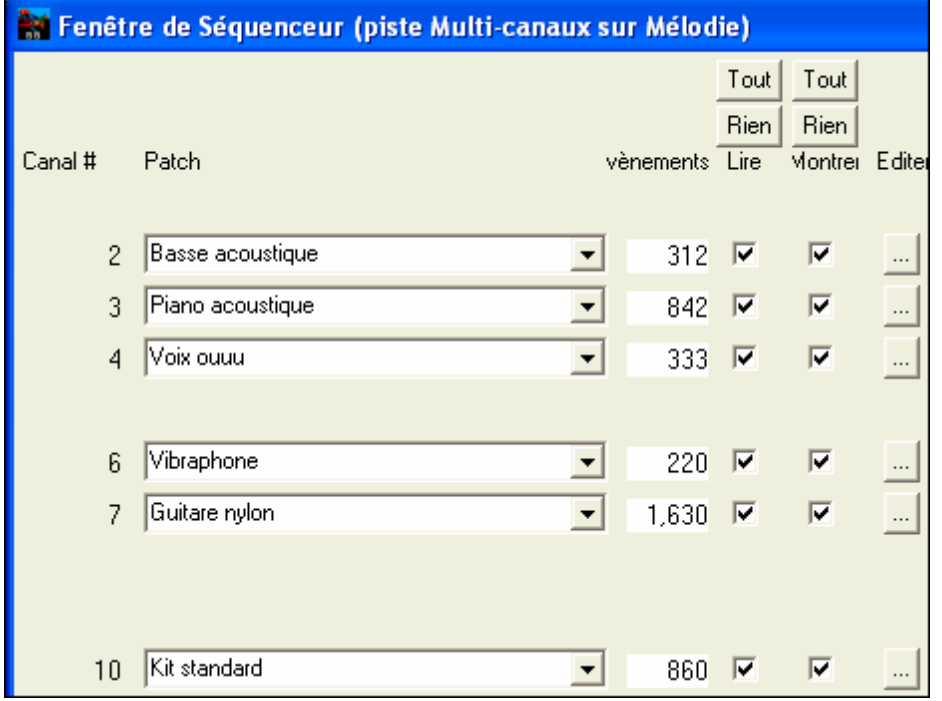

### **L'Embellisseur de Mélodie est amélioré**.

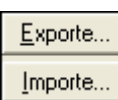

Vous pouvez maintenant sauvegarder/charger vos préréglages pour l'Embellisseur.

Option de **Normalisation MIDI**. En concert ou quand vous "faites le boeuf" c'est mieux d'avoir un volume identique pour tous les morceaux. Maintenant, avec l'option de Normalisation MIDI, vous pouvez définir une plage pour le volume dans les options du programme. Définissez par exemple une plage pour les volumes entre 65 et 75, et le programme ajustera tous les morceaux pour contenir leur volume dans cette plage. Ceci se règle dans l'onglet Préférences-Arranger.

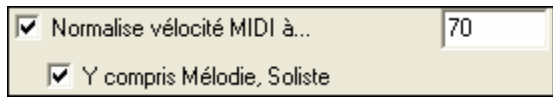

#### **Super nouveaux jeux pour éduquer votre oreille!**

 Apprendre en s'amusant c'est mieux, et deux nouveaux jeux ont été ajoutés dans le module Oreille Musicale de Band-in-a-Box 2006 pour les soirées "au coin du feu"

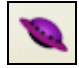

**Invasion de notes** développera votre oreille : vous devez "descendre" des aliens sous forme de notes qui vous envahissent (vous entendez la note, puis cliquez sur le clavier de piano à l'écran ou utilisez le clavier AZERTY pour les abattre).

**Mémoire Musicale** développera votre perception de la hauteur, du rythme et de la mélodie en vous demandant de rejouer ce que le programme vient de jouer : notes,

rythmes ou mélodies.

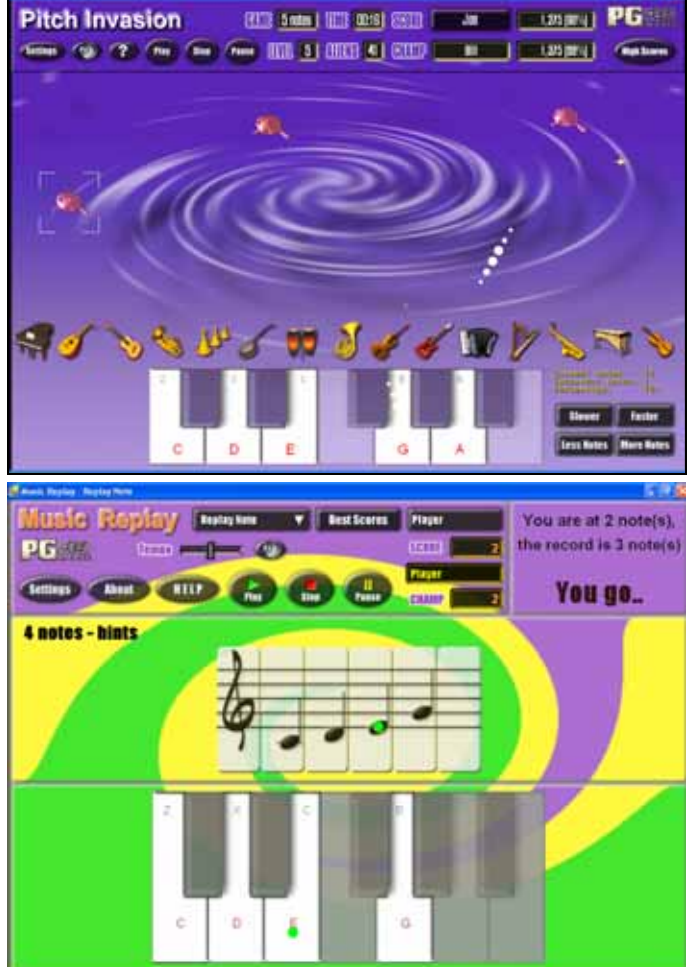

**Affichage piano plus précis.** Les instruments affichés sur **le piano à l'écran** se servent **maintenant de** 

**résolutions plus hautes**, pour que l'affichage de chaque instrument soit plus clair.

Définir l'étendue...

 **Plage de mesures pour fichiers MIDI.** En créant un fichier MIDI, vous pouvez maintenant choisir une plage de mesures à traiter. Mettez en évidence n'importe quelle plage de mesures et le fichier MIDI s'y limitera.

| **Ø** Afficher 'C9sus' comme 'C11'  **Support d'accords 11ième.** Une nouvelle option (dans Prefs-Affichage) pour les accords de 11<sup>ième</sup> permet d'afficher les accords "9sus" sous forme "11" (par ex. Sib11 au lieu de Sib9sus).

**Ouverture ou import direct des fichiers WMA, MP3, et CD.** Vous pouvez ouvrir ou importer des fichiers Windows Média Audio(WMA) ou MP3 (y compris des fichiers à débit binaire variable) pour les ajouter à un morceau BB. Cela vous permet d'ouvrir ou d'importer les formats audio le plus généralement utilisés dans Band-in-a-Box. Une fois ouverte, vous pouvez lire la piste audio avec le morceau de Band-in-a-Box, ou ralentir la vitesse sans affecter la hauteur.

**L'exportation d'audio en WMA a été améliorée**, en utilisant les codecs de compression de Windows Media les plus récents de Microsoft, qui évitent le passage par une ligne de commande.

**Le Moniteur MIDI** a été amélioré, avec des options pour la numérotation de patch depuis 1 et l'affichage des noms de patch. Des préréglages **de Filtre de Vue Rapides** comme "Notes Seulement", " Contrôleurs Seulement", "Changements de Programme Seulement", et "Programmes incluant des Changements de Banque."

**Piano Roll** amélioré, avec

- **Indicateur de Chevauchement de notes.** Les notes se chevauchant sont affichées en gras, il est plus facile de les identifier.
- Commande de **Suppression du chevauchement**.
- **Contrôle de la densité Max** permet de définir la densité des messages de commande quand vous insérez graphiquement des évènements de Contrôleur ou de Pitch-bend.
- **Outil Gomme** pour supprimer rapidement des notes ou des évènements de contrôleurs.
- **Deux modes d'édition d'évènements à la souris** (pour les ajustements). **Mode Ajout** ajoute/soustrait la valeur absolue du déplacement de la souris à tous les évènements sélectionnés. **Mode Echelle** ajustera les évènements sélectionnés de façon relative au déplacement de souris.
- **Dé Zoom** retourne à l'échelle précédente après un zoom sur une région.
- **Zoom Tout** ajuste l'échelle pour inclure tous les évènements dans la vue.
- **Vue Grisé**. A la visualisation d'un canal unique, affiche les notes des autres canaux en gris pâle.

**Rendu audio direct sur pistes séparées**. Avec cette option, chaque piste est rendue dans un fichier WAV (mono or stéréo) avec comme nom MonMorceau\_Bass.WAV, MonMorceau\_Drums.WAV, etc. Vous pourrez importer ces pistes dans votre séquenceur préféré comme des fichiers audio.

Pour le rendu direct, vous pouvez aussi choisir si vous voulez que le fichier de sortie soit mono ou stéréo.

DXi - Génération directe (sauve fichier WAV). Un Fichier WAV par Piste **V** Fichier(s)Stéréo

**Humaniser la mise en place.** Cette fonction permet de varier la mise en en place (timing de déclenchement des notes) sur les pistes Soliste et Mélodie, avec des options permettant de choisir quelles notes affecter (harmonie, accords, taux de variation). Choisissez le menu *Mélodie-Editer piste mélodie-Utilitaires-"Humaniser.*"

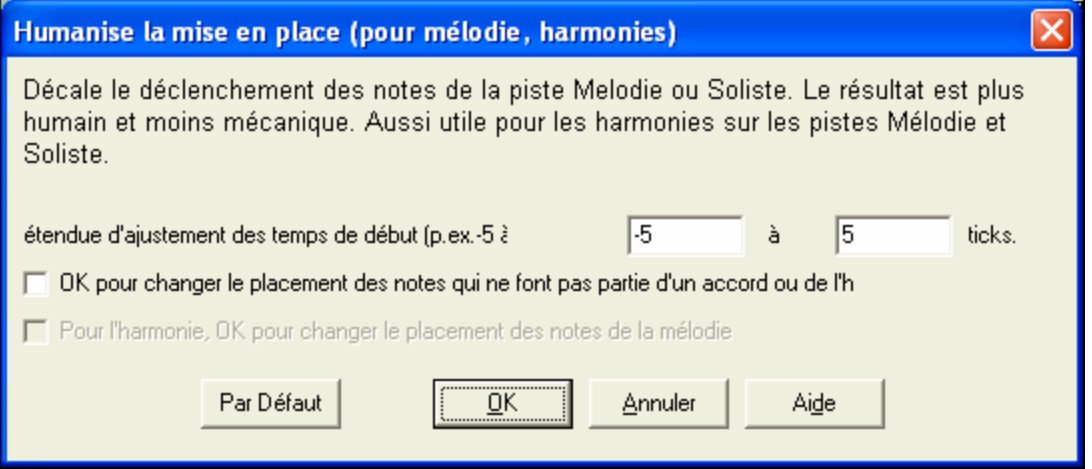

**Fonction de Conversion en Harmonie améliorée**. Maintenant, quand on ajoute une harmonie à la Mélodie (ou au Soliste), des options permettent de supprimer les notes dupliquées et d'humaniser le placement des notes de l'Harmonie pour produire un son plus riche et plus naturel. La mélodie n'est pas affectée et on peut définir la plage dans laquelle les notes de l'harmonie seront déplacées.

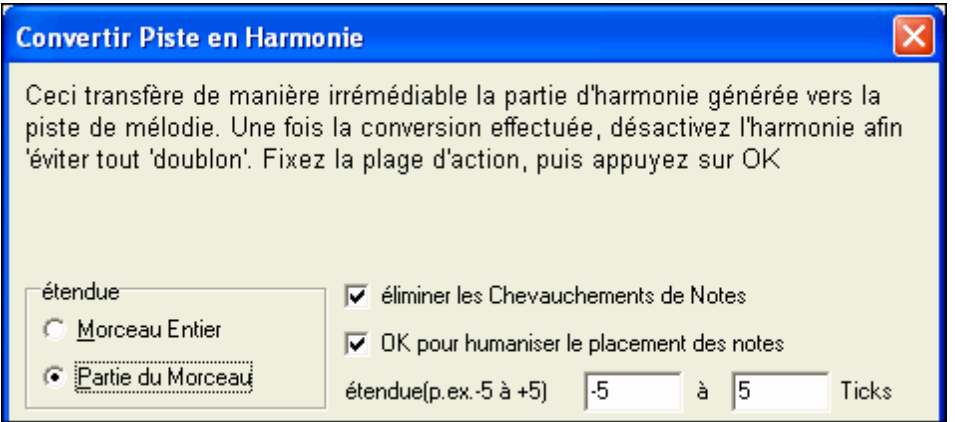

Le dialogue de construction d'Accords à été modifié de façon à ne pas masquer la Grille d'Accords : plus besoin de le déplacer quand il est appelé depuis la Grille d'Accords.

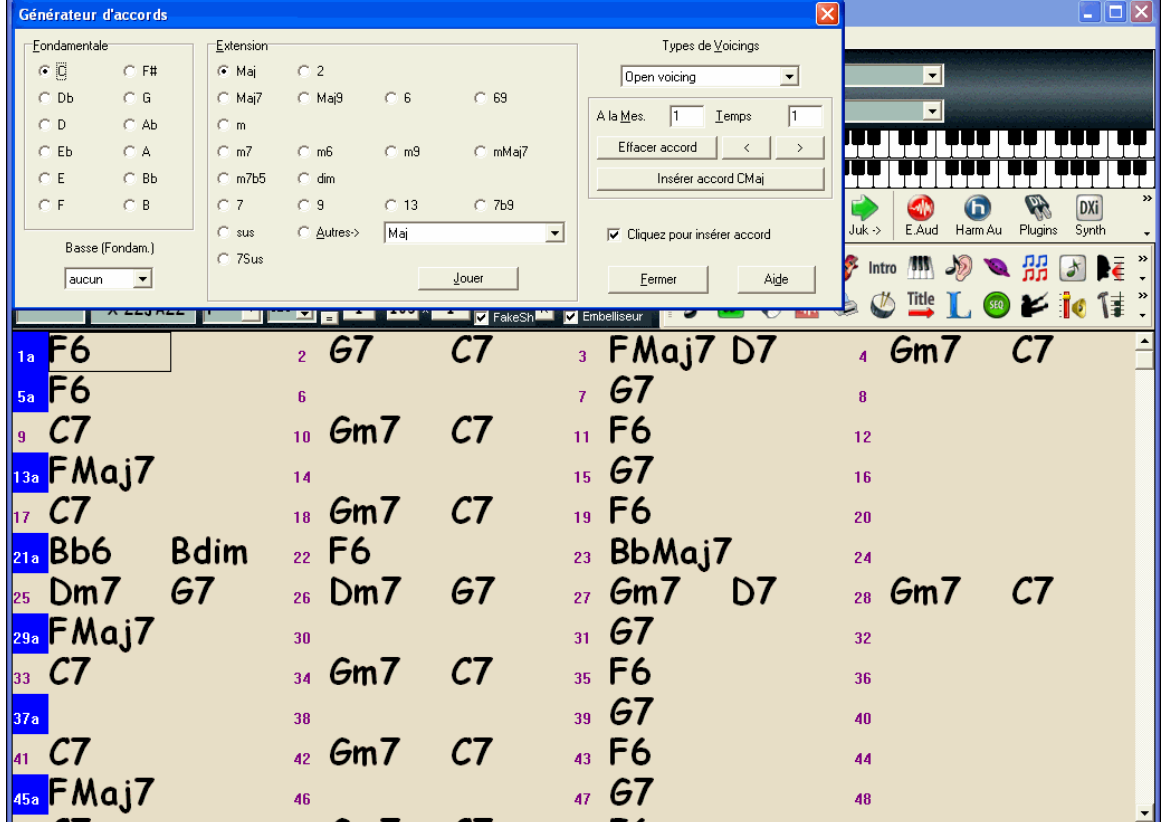

**Juke-box amélioré** avec un **délai** réglable (en secondes) pour introduire une pause entre les morceaux. De plus, la pause en attente de pression sur le clavier MIDI a été améliorée (utilisation possible de la barre d'espace, sauvegardé dans les préférences).

╔ Délai entre morceaux (en secondes =)

Dans le Juke-box vous pouvez indiquer le nom d'un dossier sans passer par le dialogue de choix de dossier

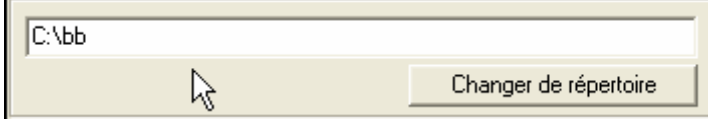

**Une façon plus simple de "jouer depuis la Mesure\_\_, le Chorus\_\_"** Il suffit d'un clic droit sur la mesure pour choisir le Chorus.

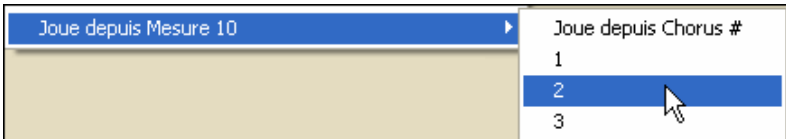

**Réglage Auto. # de rangées sur la Grille d'Accords**. Afin d'afficher la plupart des morceaux sur une page unique de la Grille d'Accords, il y a une option "auto" dans les **Préférences** [Affichage] permettant de définir une plage pour le nombre de rangées à afficher par écran. Le programme utilisera davantage de rangées pour les morceaux avec des Chorus plus longs, permettant d'afficher la plupart des morceaux sur une page unique de la Grille d'Accords dans la plus grande police possible.

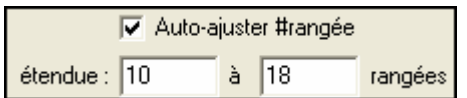

lanore

**Affichage Partition plus souple.** Maintenant vous pouvez définir ligne à ligne le nombre de mesures à afficher sur la Partition, au lieu d'utiliser systématiquement 4 mesures par ligne. Par exemple, entrez "4,6,4" dans la fenêtre Options de Partition et le programme affichera 4 mesures sur la première ligne, 6 sur la deuxième et 4 pour la suite. La partition devient plus lisible.

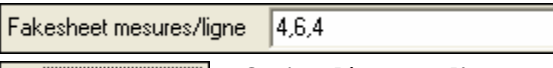

**Option décompte d'une mesure.** Permet d'obtenir une mesure de décompte au lieu de  $|\nabla|$  Comptet 1 mesuri  $\mathcal{L}$ 

#### **Ajout d'une fonction "Ignore Paramètres Morceau".**

Nouvelles options dans les Préférences [Ignore], permettant de définir le bouclage sur l'ensemble du morceau (toujours OFF, toujours ON, ou Comme défini dans le morceau).

Des réglages identiques permettent de définir quelles informations seront chargées avec le morceau, comme les patches, les harmonies, volume/réverb/chorus/balance/banques. Par exemple vous pouvez décider que tout morceau sera chargé avec le bouclage ON, et que les réglages de réverb ne seront pas chargés avec les morceaux.

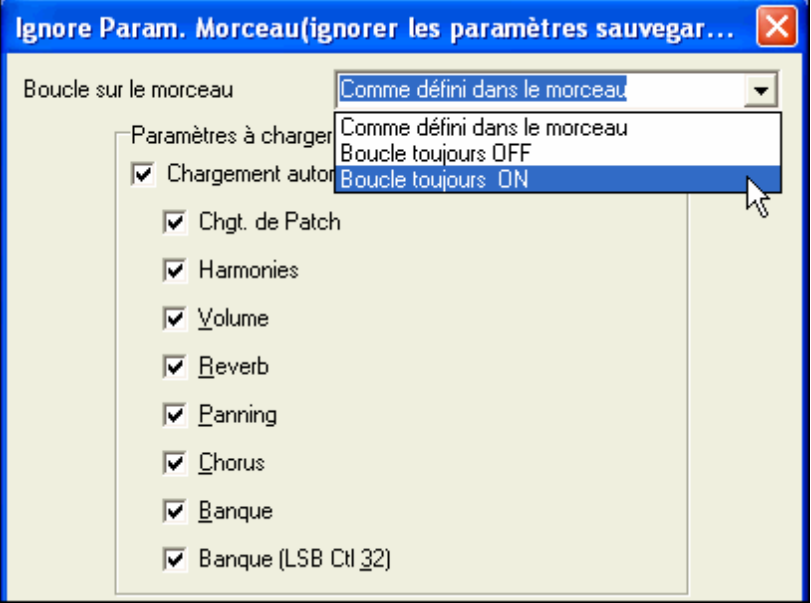

**Le Nom Long (Complet) du Style** est affiché dans une bulle d'aide et dans la barre supérieure de la fenêtre programme.

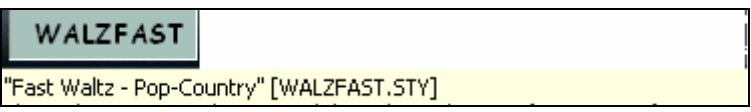

Par exemple, pour ZZJAZZ.STY, "Jazz Swing Style" s'affichera en haut de l'écran et dans une bulle (quand la souris survole la boite de Style).

#### **Plus jamais de message « Style non trouvé »!**

Maintenant, quand un style demandé n'est pas disponible, BB le remplacera intelligemment par le style le plus proche.

BOSSASW.STYn'a pas été trouvé, mais substituera le style par défaut, selon le réglage Prefs-Options d'Arrangement: ZZJAZZ.STY

Cette fonction est valable pour les styles créés par PG Music, et peut être implémentée pour les autres styles en créant un fichier texte (\*.NA) qui suggèrera les styles de remplacement.

**Conversion en fichiers MIDI par lots**. Besoin de convertir tout le contenu d'un dossier de traitement par en fichiers MIDI ?

Une commande suffit pour effectuer cette conversion. Les noms des fichiers créés peuvent provenir de ceux des fichiers originaux ou des titres de morceaux. Cliquez sur « traitement par lots » dans le dialogue fichier MIDI pour accéder à cette fonction.

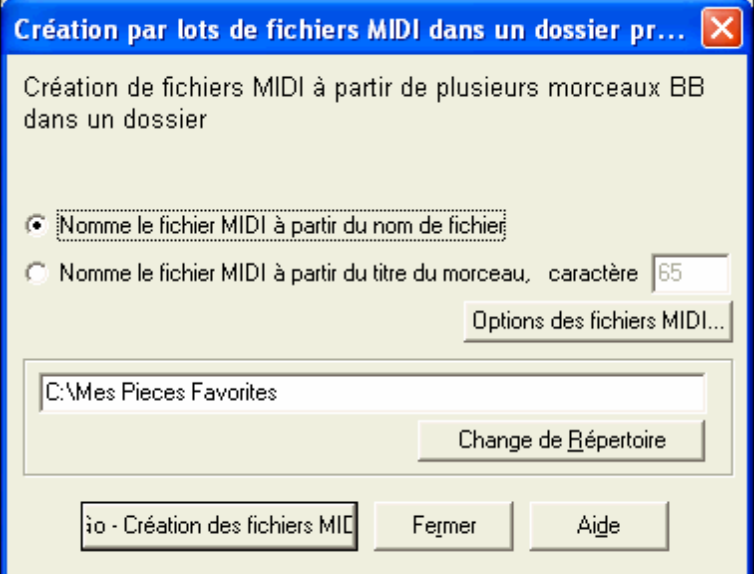

**Plein d'améliorations dans le StyleMaker**. A l'import d'un instrument (Piano, Guitare, Cordes) depuis un autre style, vous pouvez maintenant choisir sur quelle piste (Piano, Guitare, Cordes) cet instrument doit être chargé.

L'interface utilisateur comporte maintenant un bouton d'enregistrement rouge, des boutons pour changer des valeurs, le jeu d'un pattern par double clic, et par **Ctrl**-clic l'écoute d'un pattern avec les réglages précédents pour l'accord.

Un menu contextuel par clic-droit permet l'écoute/l'écoute sur accords/l'enregistrement/le mute.

Le StyleMaker indique maintenant dans sa barre de titre les réglages non standards du pattern pour faciliter leur dépistage.

**La fonction de Quantification comporte maintenant un réglage de « Force »**. Avant c'était « tout ou rien » maintenant on peut régler le pourcentage.

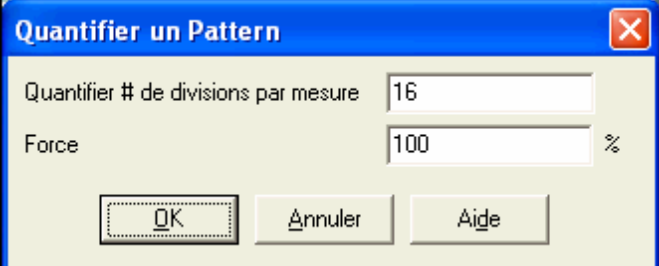

**Bouton d'annulation pour la liste des morceaux.** La génération de la Liste des Morceaux peut maintenant être interrompue avec le bouton ANNULE.

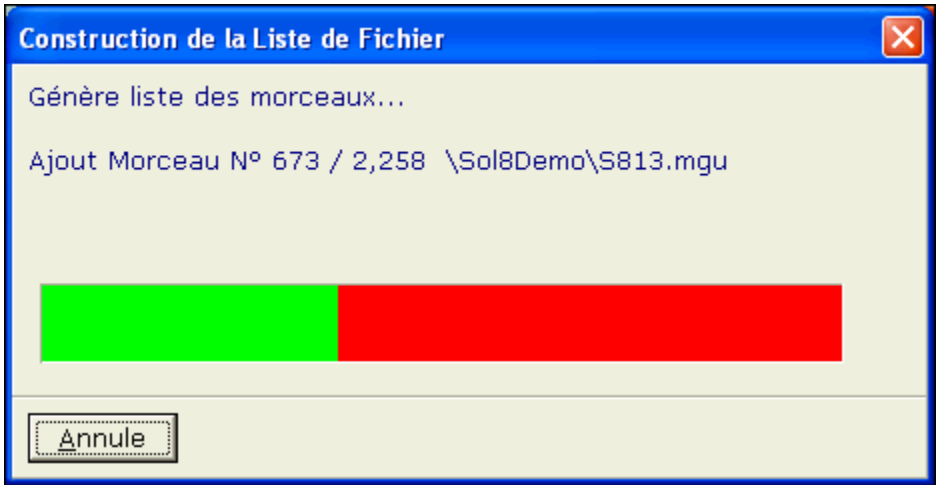

**Fermeture Auto du Mémo.** Le mémo d'un morceau dispose d'une option qui provoque sa fermeture automatique pendant la lecture.

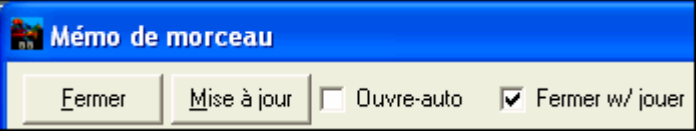

**L'éditeur de Mélodie accède à tous les solistes.** Auparavant seuls les 256 premiers solistes étaient accessibles.

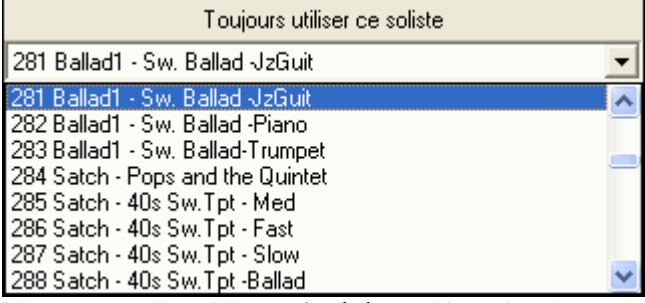

**Mesure actuelle = Mesure insérée.** A l'insertion de nouvelles mesures, le programme y déplace la mesure actuelle (mesure en surbrillance).

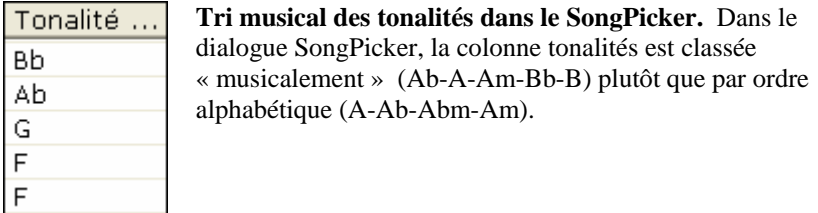

**Editeur d'évènements amélioré**. Il y a maintenant des raccourcis pour Supprimer, Insérer, Ajouter, et le pointeur garde sa place dans la liste après ces commandes. Pour des multipistes, la liste d'évènements affiche des couleurs différentes par canal.

#### **Davantage d'améliorations pour la Notation**

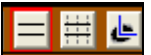

 **3 boutons** permettent de passer facilement d'un mode à un autre (standard, éditable, note roll) immédiatement.

**Epaisseur réglable** pour les barres de mesure et les liaisons. L'utilisateur peut régler ce % dans les options de notation.

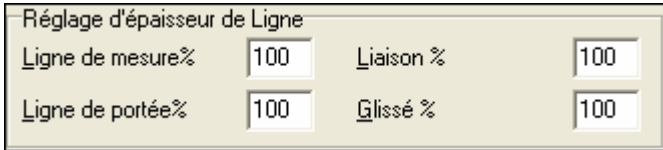

Pour les notes pointées, le point a été un peu éloigné de la note.

La fenêtre d'attributs des notes comporte des **boutons de réglage.** Garder une flèche enfoncée avec la souris incrémente de façon continue, tandis qu'un Maj-Clic (ou un clic droit) incrémente avec un pas plus grand. Par exemple, un maj-clic (ou clic droit) permet de changer une note d'octave.

Il y a une nouvelle option qui permet de **personnaliser la hauteur d'affichage** pour un **accord particulier.**

ajustement de hauteur des Accords...

#### **Impression perfectionnée.**

Dans le dialogue Impression, des **modèles d'impression** définissent des styles d'impression - normal/paroles seules/accords et paroles/accords seuls/papier à musique.

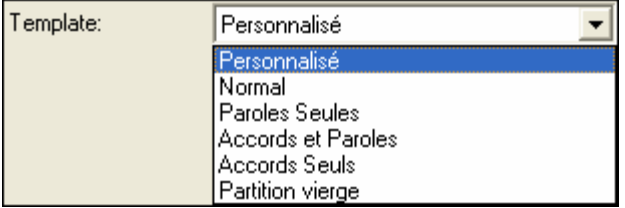

**Etendue d'impression.** On peut maintenant imprimer une plage de mesures, soit en la passant en surbrillance, soit en entrant son étendue.

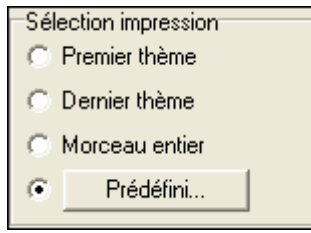

La routine de sauvegarde des fichiers JPG a été optimisée et offre davantage d'options. De nouvelles options permettent de définir le nombre de copies ainsi que l'impression d'une page spécifique.

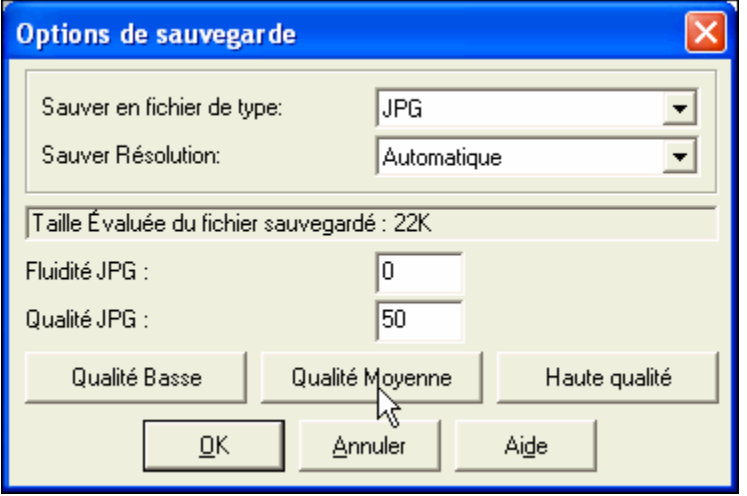

**Taille des polices et des dialogues accrue** dans beaucoup de dialogues pour accroître la lisibilité.

**… et plein d'autres nouveautés!** 

## **Chapitre 3: Prise en main rapide**

## **Didacticiel rapide pour la mise à jour 2006.**

La description détaillée des nouvelles fonctions de la version 2006 de Band-in-a-Box se trouve ailleurs. Ceci constitue juste une prise en main rapide des nouvelles fonctions.

**Note:** Vous êtes censé maîtriser les versions précédentes de Band-in-a-Box.

#### **Exploration de Band-in-a-Box 2006**

Tout d'abord nous examinerons de façon succincte les nouvelles fonctionnalités de BB. Ensuite nous décrirons en profondeur les nouvelles fonctions essentielles. Les autres chapitres du manuel sont également des didacticiels concernant les nouvelles fonctions.

#### **Explorons l'écran principal et ses menus.**

Regardez la barre d'outils sur la droite de l'écran.

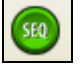

Il y a un bouton "SEQ" ("Séquenceur"). Il permet à la piste Mélodie ou Soliste d'y stocker 16 pistes si le type de piste est réglé sur multi-canaux.

En cliquant sur ce bouton SEQ, vous visualiserez les différents canaux de la piste Mélodie et pourrez les éditer, changer les patches, etc. Très pratique si vous avez chargé un fichier MIDI sur la piste Mélodie et souhaitez visualiser les canaux un par un.

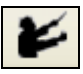

Le bouton « Chef d'orchestre » ouvre la fenêtre du même nom.

Elle offre une série de fonctions (boucles, déplacements dans le morceau, changements de tempo, etc.) utilisables pendant la lecture pour contrôler le déroulement du morceau en temps réel. Ces fonctions peuvent être commandées depuis la fenêtre Chef d'orchestre, par le clavier AZERTY, ou par un clavier MIDI. (Options à cocher dans la fenêtre Chef d'orchestre).

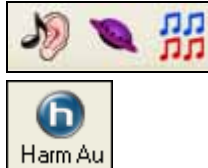

Deux nouveaux jeux dans le module Oreille Musicale Invasion de Notes et Mémoire Musicale.

Pour les chansons, l'interface utilisateur du module TC-Helicon Harmony a été complété par des options de Voix à l'Unisson et d'effets de choeurs.

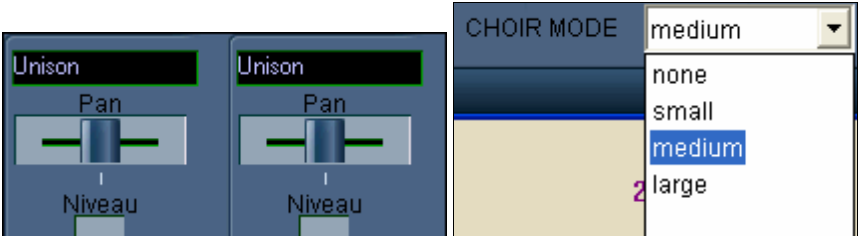

#### **Menus : Nouveautés**

Ouvrir Audio (WAV, WMA, MP3, WMV)... Une commande *Fichiers| Ouvrir Audio* permet d'ouvrir les fichiers audio aux formats WAV, WMA, MP3, WMV, et les fichiers CD Audio.

Mélodie Fenêtre séquenceur pour Mélodie multi-canaux Les menus Mélodie et Soliste offrent la possibilité

d'ouvrir la fenêtre Séquenceur.

Humaniser la mise en place... Le menu *Mélodie | Editer Mélodie | Utilitaires* permet d'humaniser la piste

Mélodie.

#### **Nouveaux Menus Contextuels**

Par clic-droit dans la Grille d'Accords, de nouvelles options comme « jouer depuis mesure/chorus#."

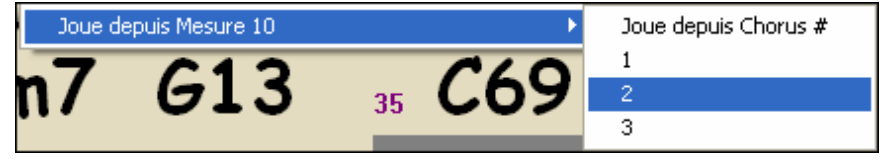

Nouveau menu par clic-droit dans la Notation.

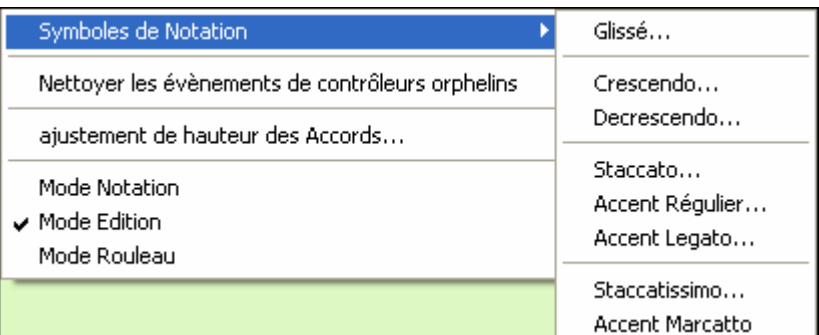

Dans le StyleMaker aussi…

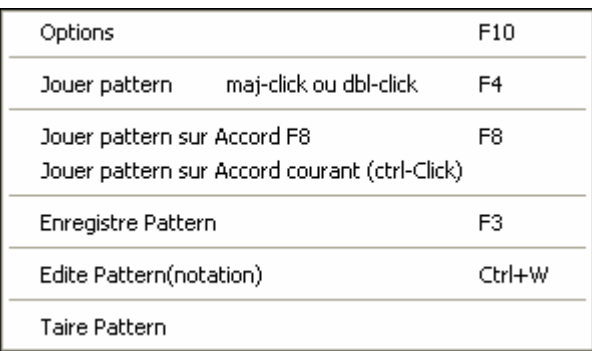

#### Regardons la fenêtre **Chef d'orchestre/Contrôle de lecture Live .**

Elle permet de définir jusqu'à 10 « sections » par morceau. On peut ensuite se déplacer librement entre ces sections.

Par défaut, les sections sont les suivantes :

- Section 1: Début
- Section 2: Intro
- Section 3: Premier Chorus
- Section 4: Chorus Médian (c.a.d. début du chorus #2)
- Section 5: Dernier Chorus
- Section 6: Fin

Chargeons c:\bb\Tutorial – BB 2006\ Conductor Demo 1 (no sections).MGU

C'est un morceau typique pour Band-in-a-Box, avec une intro, 3 chorus, et une fin. Comme il n'y a pas de sections définies, on applique les valeurs par défaut décrites au dessus. (Section 2 = Intro etc.)

> Il faut d'abord valider la commande par clavier AZERTY. Appuyez sur la touche tilde (~) ou cliquez sur l'icône.

Active le Contrôle par clavier AZERTY

Cochez la case « Active le contrôle par clavier MIDI ».

Maintenant, le clavier AZERTY permet de se balader dans le morceau durant la lecture, d'établir des boucles,etc. (voir le chapitre « Chef d'Orchestre » pour les raccourcis clavier). Lancez la lecture du morceau.

#### **Utilisons quelques raccourcis clavier.**

Utilisez les touches 1 à 6 pour sauter à une section. Par exemple, pressez "4" pour arriver au début du chorus médian(début du chorus #2).

Quand vous appuyez sur "4", le programme va instantanément à la nouvelle section mais reste en mesure. Par exemple, si vous pressez « 4 » sur le 3ième temps, vous arriverez sur le 3ième temps de la mesure qui précède la nouvelle section.

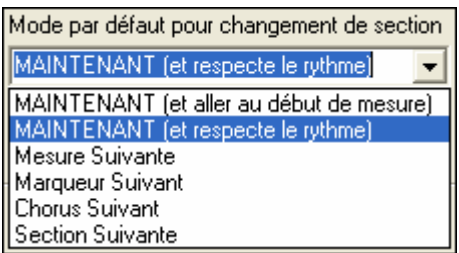

Ici, vous pouvez définir la façon dont se déroule un changement de section. Par exemple, sauter dès la commande à la nouvelle section ou attendre la fin de la mesure etc.

Quels sont les autres raccourcis utilisables pendant la lecture ? Ouvrez la fenêtre Contrôle de Lecture Live et observez ces 3 sections.

- 1. **Boucle.** Avec "**a**" on boucle sur le chorus actuel.
- 2. **En Arrière. Ctrl+a** saute au chorus précédent.
- 3. **En Avant. Maj+A** saute au chorus suivant.

Les raccourcis – **a/s/d/f/z/x/c** permettent de boucler et de se déplacer en avant ou en arrière. Utilisez la touche **Ctrl** pour aller en arrière, la touche **Maj.** pour aller en avant, et juste la lettre de raccourci (s,d, etc.) pour boucler.

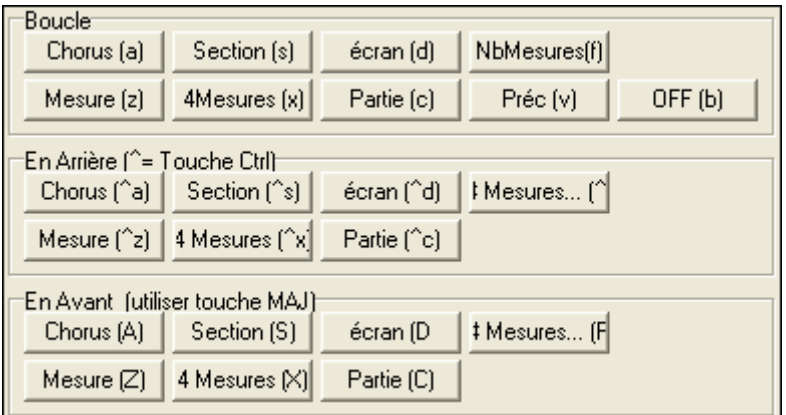

Vous trouverez la description des raccourcis dans la fenêtre Contrôle de Lecture Live et dans la documentation.

Maintenant, créons nos propres sections. Ceci est nécessaire si votre morceau ne respecte pas la forme standard ( 32 mesures, 3 chorus).

Chargez Conductor Demo 2 (Custom Sections).MGU. Ce morceau est constitué d'un unique chorus dans lequel nous allons créer des sections.

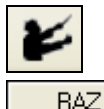

Remplis

Cliquez sur le Chef d'Orchestre et vous verrez que des sections ont déjà été définies. (mesures #1, #5 etc.).

Cliquez sur [RAZ] pour effacer les sections prédéfinies.

Vous pouvez maintenant saisir vos propres sections.

Le bouton [Remplis] se base sur les marqueurs de partie pour créer les sections.

Pour utiliser cette fonction, créez dans votre morceau des marqueurs de partie là ou vous souhaitez créer des sections (et seulement là), lancez ensuite le Contrôle de Lecture Live et utilisez le bouton « Remplis ».

Supposons que vos sections soient identiques à celles de la fenêtre ci-dessous.

Maintenant, pendant la lecture, utilisez les touches 1-8 pour changer de section, ou les autres raccourcis clavier pour boucler ou vous déplacer dans le morceau.

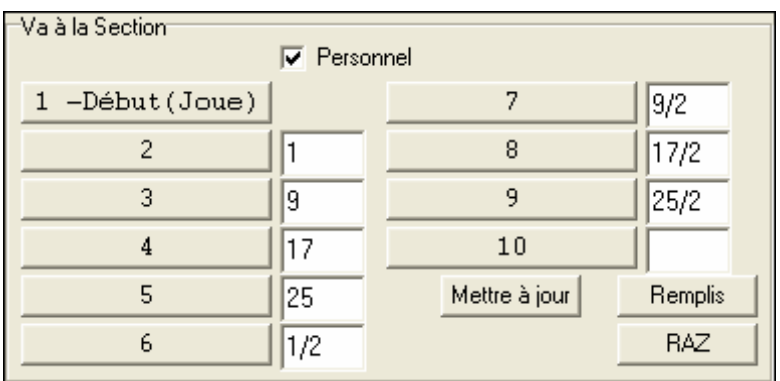

Continuons de lire ce morceau, en contrôlant son déroulement par clavier MIDI. Première chose : il faut activer cette fonction en cochant la case « Active le contrôle par clavier MIDI ».

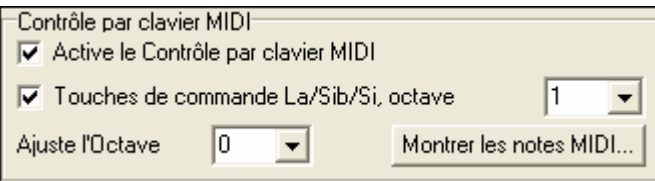

Ceci fait, le MIDI Thru ne fonctionnera plus : les notes du clavier MIDI déclencheront les fonctions du Contrôle de Lecture Live.

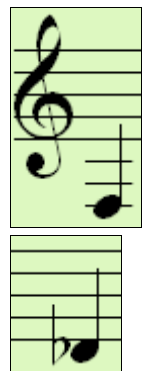

Jouez un Fa4 (en dessous du Do de la serrure) pour lire le morceau. Jouez un Fa#4 pour arrêter la lecture. Jouez un Sol4 pour mettre en Pause.

Jouez un Réb5 (au dessus du Do de la serrure) pour ouvrir/fermer la fenêtre Notation. Jouez un Sib4 (juste en dessous du Do de la serrure) pour charger le morceau précédent, ou un Si4 pour le morceau suivant.

Maintenant vous savez utiliser votre clavier MIDI pour contrôler le déroulement du morceau, mais ce serait tout de même pratique de pouvoir à la fois contrôler le déroulement ET jouer de la musique avec ce clavier (sans affecter le déroulement). C'est possible ! Il suffit de cocher la case « Touches de commande La/Sib/Si, octave."

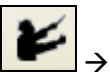

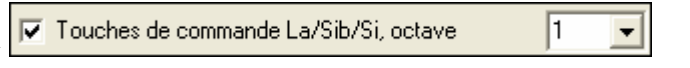

Cette case une fois cochée, vous utiliserez les notes La, Sib, Si les plus graves de votre clavier pour activer/désactiver le Contrôle de Lecture Live par clavier MIDI.

Avec un clavier 88 touches, la note la plus basse est le La1. Avec un clavier moins étendu, changez le réglage d'octave sur une valeur supérieure.

#### **Pour les claviers à 88 notes:**

Le La1 désactive le Contrôle de Lecture Live et vous pouvez alors jouer normalement sur votre clavier MIDI.

Le Sib1 active le Contrôle de Lecture Live et vous pouvez alors utiliser les raccourcis (comme Fa4 pour lancer la lecture) pour contrôler le déroulement de la lecture.

Si vous gardez la note Si1 enfoncée et appuyez sur une autre touche de commande de la lecture (par ex. Fa4 pour lancer la lecture) cette commande sera envoyée au programme. En relâchant la note Si1 vous revenez au mode normal de jeu MIDI Thru.

Ceci conclut la présentation du Chef d'orchestre ! Pour plus de détails et une liste complète des raccourcis et des commandes par note MIDI, reportez vous au chapitre « Chef d'orchestre ».

#### **Transformer une voix solo en « Chœur »**

Chargez c:\bb\Tutorial - Audio Harmonies\listen.mgu. C'est une simple chanson.

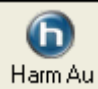

Cliquez sur le bouton TC-Helicon " Harmonies Audio ", puis choisissez « Harmonise sur les accords du morceau » et "4 Unisson" dans le menu déroulant, cliquez enfin sur OK.

 $\overline{?}$   $\overline{\mathsf{X}}$ 

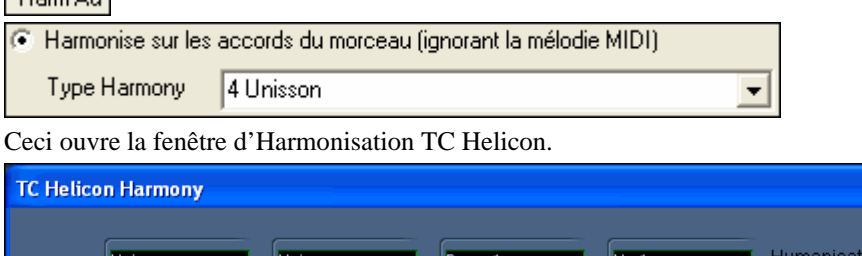

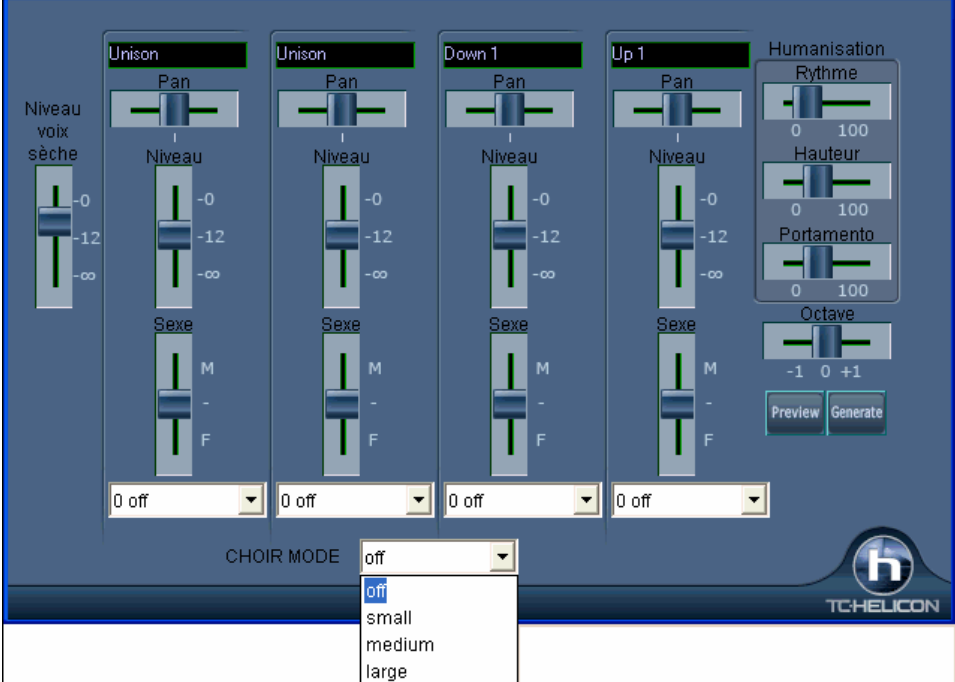

Notez que les voix sont toutes à l'unisson puisque nous avons choisi ce préréglage. Il y a une nouvelle liste déroulante "Mode." Réglez la sur "large" avec 4 chanteurs pour chaque voix, nous allons créer un chœur à 16 chanteurs.

Cliquez sur PREVIEW pour entendre ce Chœur à 16 participants à l'unisson! Preview

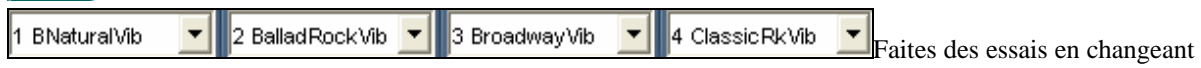

le type de vibrato pour chaque voix.

#### **Humanisez l'Harmonie.**

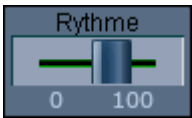

Un PLACEMENT élevé générera des décalages rythmiques plus importants. Réglé à 100, ça donnera un Chœur qui n'a pas beaucoup répété...

**Fermez la fenêtre harmonies**, et choisissez un autre Preset.

Choisissez "2 Unissons 1 Bas 1 Haut" avec les mêmes réglages que ci-dessus, MODE sur « large », un vibrato pour chaque voix, et un réglage de Placement plus élevé. Et voilà un chœur étoffé avec 8 voix à l'unisson, 4 au dessus et 4 en dessous en plus de la voix originale.

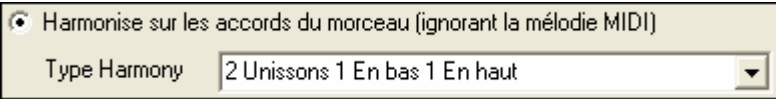

#### **Et voici la fin de cette prise en mains.**

 Merci d'avoir pris le temps de lire ce didacticiel rapide. Les chapitres suivants détaillent les nouvelles fonctionnalités.

## **Chapitre 4: Fenêtre Chef d'orchestre**

"**Chef d'orchestre**"**- Contrôle de Lecture Live.** Pendant la lecture, vous disposez maintenant de 3 méthodes pour contrôler le déroulement du morceau:

- 1. La fenêtre Contrôle de Lecture Live
- 2. Des raccourcis sur le clavier AZERTY
- 3. Le clavier MIDI

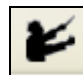

Le Contrôle de Lecture Live est accessible par le bouton Chef d'orchestre de la barre d'outils, par le raccourci clavier tilde (~) ou par le menu *Fenêtre |Fenêtre Chef d'orchestre*.

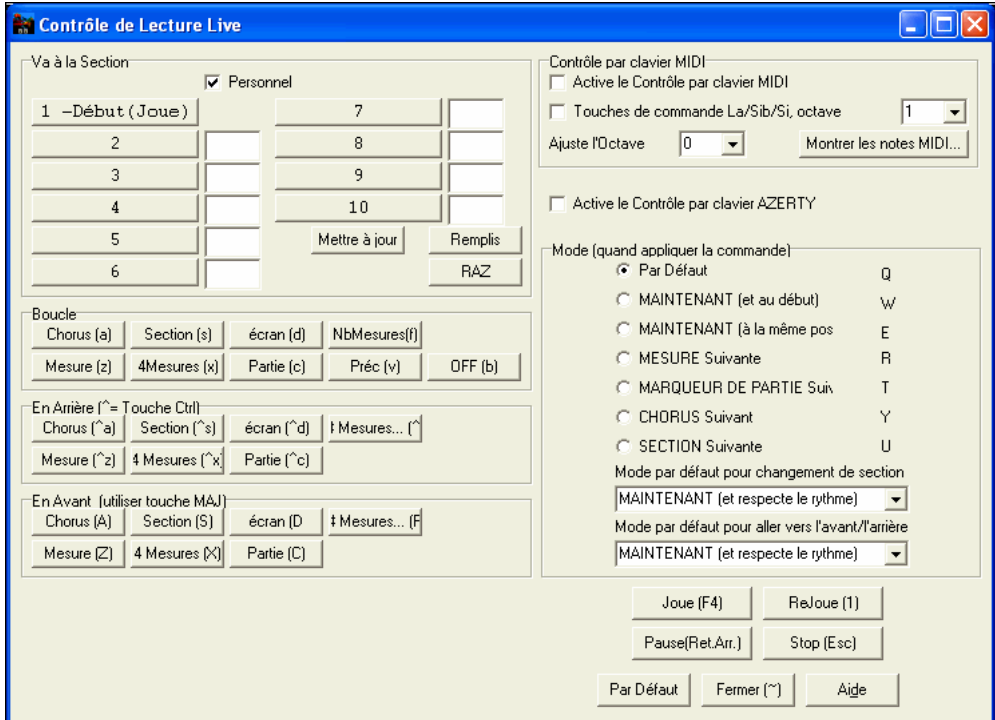

Il faut tout d'abord activer le Contrôle par clavier AZERTY. I Active le Contrôle par clavier AZERTY

Cochez la case « Active le Contrôle par clavier AZERTY » dans la fenêtre « Contrôle de Lecture Live ».

IV Active le Contrôle par clavier MIDI Si vous voulez utiliser un clavier MIDI pour contrôler la lecture en temps réel, il faut activer cette fonction en cochant la case « Active le Contrôle par clavier MIDI »Si cette case est cochée, jouer une note MIDI ne produira pas de son via le MIDI Thru, mais sera interprété comme une commande de Contrôle de Lecture.

⊻

**▽** Touches de commande La/Sib/Si, octave

Pour utiliser votre Clavier MIDI à la fois comme

Contrôle de Lecture et pour jouer de la musique, utilisez le « La bécarre » tout en bas du clavier. C'est un La1 sur un clavier à 88 touches . Le La1 désactive le Contrôle de lecture, le Sib1 l'active, et le Si1 active le Contrôle quand il est maintenu enfoncé. Si votre clavier n'a pas 88 notes, utilisez le réglage d'octave en lui donnant une valeur supérieure à 1.

Par exemple, un réglage de « 3 » utilisera les notes La3/Sib3/Si3 pour basculer d'un mode à un autre.

I1

Avec les raccourcis AZERTY ou MIDI vous pouvez:

- Définir 10 sections auxquelles vous pourrez accéder lors de la lecture,
- Aller en arrière de 1 mesure/4 mes./# mes./écran/partie/chorus/section,
- Aller en avant de 1 mesure/4 mes./# mes./écran/partie/chorus/section,
- BOUCLER sur 1 mesure/4 mes./# mes./écran/partie/chorus/section,
- Arrêter/Mettre en Pause le morceau.

Avec le clavier MIDI vous pouvez aussi:

- La1 (note#21)Désactive le Contrôle par MIDI
- Sib1 Active le Contrôle par MIDI
- Si1 Active le Contrôle par MIDI tant que la note est tenue

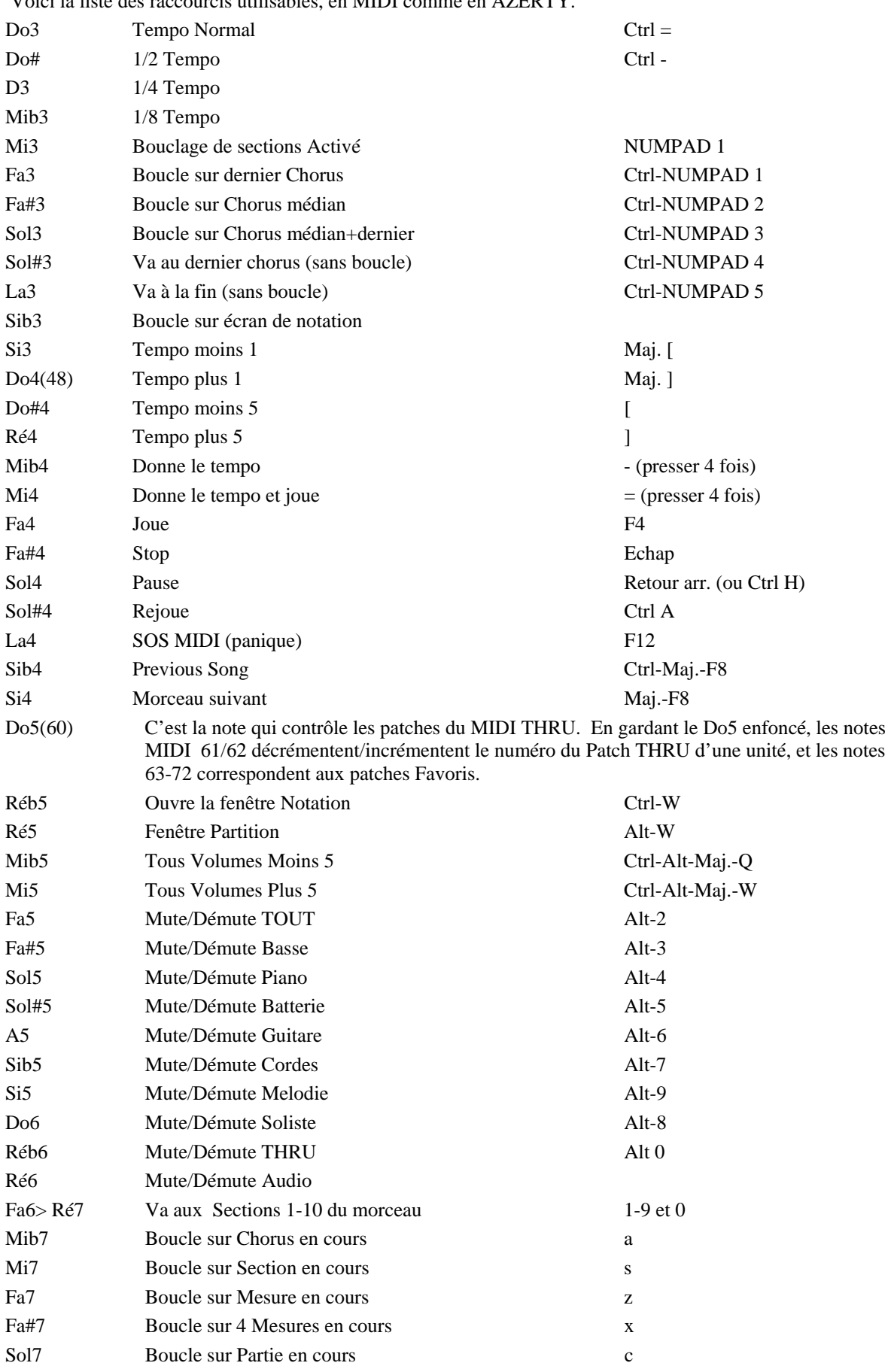

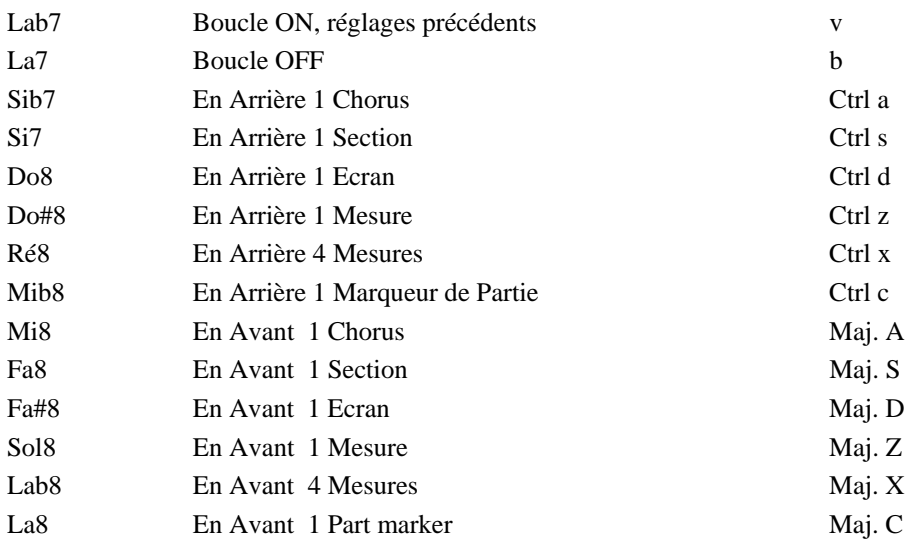

#### **Sections Personnalisées**

Sections: Vous pouvez définir jusqu'à 10 points de lecture ou sections dans un morceau.

Les sections sont définies comme ci-dessous par défaut.

- Section 1: Début du morceau
- Section 2: Intro
- Section 3: Premier Chorus
- Section 4: Chorus Médian(début du 2<sup>ième</sup> chorus)
- Section 5: Dernier Chorus
- Section 6: Fin
- Sections 7-10 : elles sont définissables par l'utilisateur. Il suffit de taper une mesure au format mesure/chorus (21/2 signifie mesure 21, chorus 2).

Vous pouvez aussi ne pas utiliser les valeurs par défaut et disposer ainsi de 10 sections personnalisées. Il suffit de cocher la case « Personnel » puis d'entrer la mesure pour chacune des 10 sections.

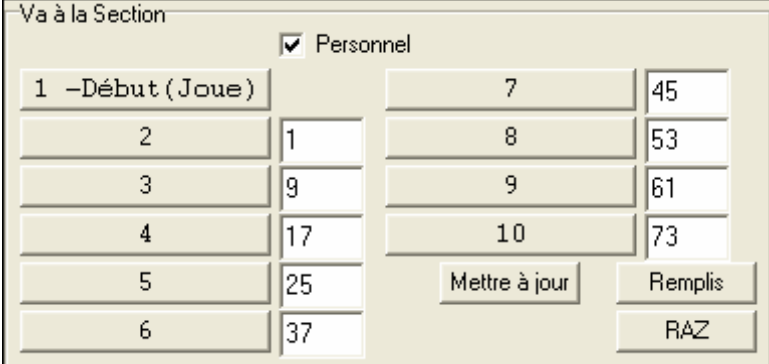

Les sections sont sauvegardées avec le morceau. Une fois définies, vous pouvez y accéder en lecture de 3 façons:

- 1. Utilisez les touches 1-9 ou 0 du clavier AZERTY,
- 2. Ouvrez la fenêtre de Contrôle de Lecture (raccourci ~ ou icône Chef d'orchestre) puis cliquez sur les boutons de sections,
- 3. Utilisez les notes MIDI 77-86 (Fa6 à Ré7) correspondant aux sections 1-10.

#### **Mode (quand appliquer la commande).**

Ce mode permet de définir à quel instant la commande déclenchée par le raccourci doit être appliquée. Si antérieurement aucun mode n'a été défini, s'est le mode par défaut qui s'appliquera.

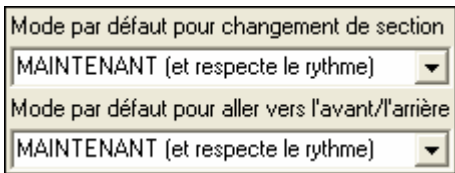

Ce Mode par Défaut se règle par les listes déroulantes « Mode par défaut pour changement de section » et « Mode par défaut pour aller vers avant/arrière ».

Par défaut, un changement de section intervient dès que vous pressez le raccourci, et la lecture se poursuit au même endroit de la mesure juste avant le début de section désigné (comme ça, la musique reste en place, et la nouvelle section commence à la fin de la mesure).

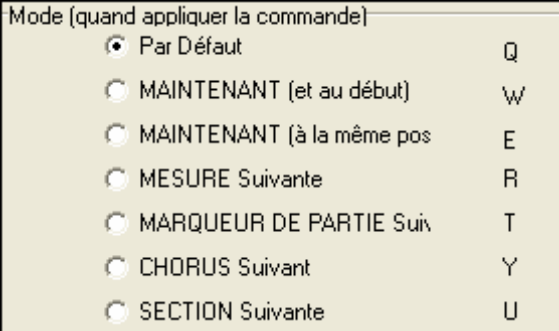

Mais vous pouvez modifier l'instant auquel la commande s'appliquera : à la fin de la mesure en cours, ou au marqueur de partie suivant etc.

#### **Exemple d'utilisation du Chef d'orchestre:**

Dans cet exemple, aucune section personnalisée n'est définie, ce sont donc les sections par défaut qui s'appliquent. (chorus médian= section 4 etc.).

- Allez au début du chorus médian pendant la lecture (pressez 4).
- Bouclez sur le chorus médian (pressez S, Boucle sur Section).
- Allez à la fin du morceau (pressez 6).
- Pause (Retour Arrière).
- En Arrière d'1 chorus (Ctrl a).
- En Avant d'1 chorus (Maj. A).

A la fin du chorus en cours, allez en arrière d'une section, pressez Y puis Ctrl S.

**Note:** Presser sur Y déclenchera la commande à la fin du chorus en cours.

Toutes ces actions peuvent être commandées depuis un clavier MIDI. Consultez la table des raccourcis MIDI pour plus de détails.

**Exemple d'utilisation du clavier MIDI.** Charlie est un pianiste qui utilise un clavier MIDI avec Band-in-a-Box. Il aimerait bien jouer mais aussi contrôler la lecture en même temps.

V Touches de commande La/Sib/Si, octave l1

En cochant cette case, les La/Sib/Si les plus graves de son clavier basculeront entre les modes OFF/ON/Touche enfoncée du Contrôle de Lecture.

 $\overline{\phantom{a}}$ 

Désactivé (La le plus grave), il joue normalement du piano.

Pour mettre le morceau en Pause, il maintient le Si grave appuyé, puis active la commande MIDI pour Pause, c.a.d. Sol4. Le morceau s'arrête en Pause, et le mode Contrôle est désactivé dès que Charlie relâche la note Si3, il peut jouer de nouveau normalement. S'il décide de ne pas jouer pour le moment, il peut jouer un La3 pour activer le mode Chef d'Orchestre.

## **Chapitre 5: Le Séquenceur Mélodie/Soliste**

Dans Band-in-a-Box les pistes Mélodie et Soliste permettent d'ajouter vos propres enregistrements. Normalement, elles hébergent une partie monocanal, mais comme le MIDI permet d'adresser 16 canaux, vous pouvez enregistrer 16 parties différentes sur les pistes Mélodie et Soliste. Dans ce didacticiel, nous utiliserons la piste Mélodie, mais les fonctions sont identiques pour la piste Soliste. Si la piste Mélodie est réglée sur "Multicanal" on parle alors de « Mode Séquenceur ».

Pour cette démo, il faut avoir chargé une piste multi-canaux. Avec *Fichier | Ouvrir fichier MIDI*, importez c:\bb\Violet.MID.

Pour utiliser les 16 parties de la piste Mélodie, fixez le type de piste à Multicanal.

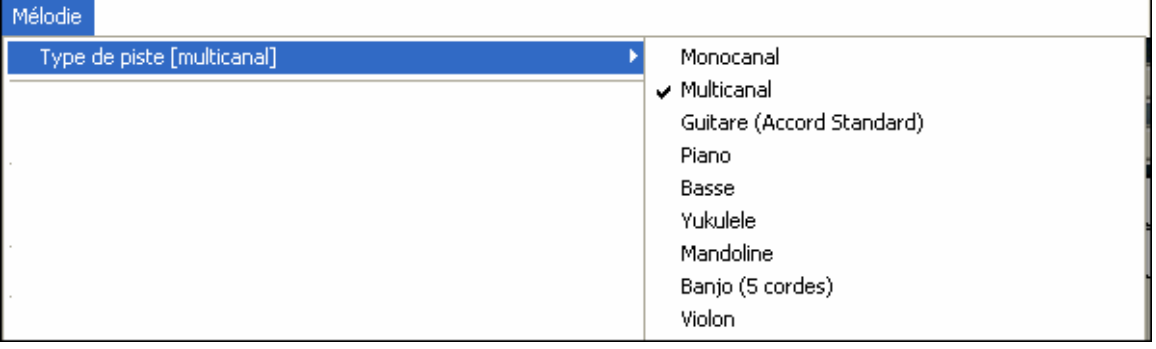

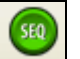

Utilisez le menu Mélodie ou le bouton Séquenceur.

Une fois la piste Mélodie réglée sur Multicanal, les notes seront émises sur les canaux MIDI originaux, et non pas redirigés vers le canal MIDI de la piste Mélodie.

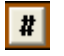

J.

Opt.

Vous pouvez examiner les canaux contenus dans la piste en cliquant sur le bouton [#] dans la fenêtre Notation.

Dans la liste d'évènements, une couleur est affectée à chaque canal. Ici, le canal 7 est rose, le 10 doré.

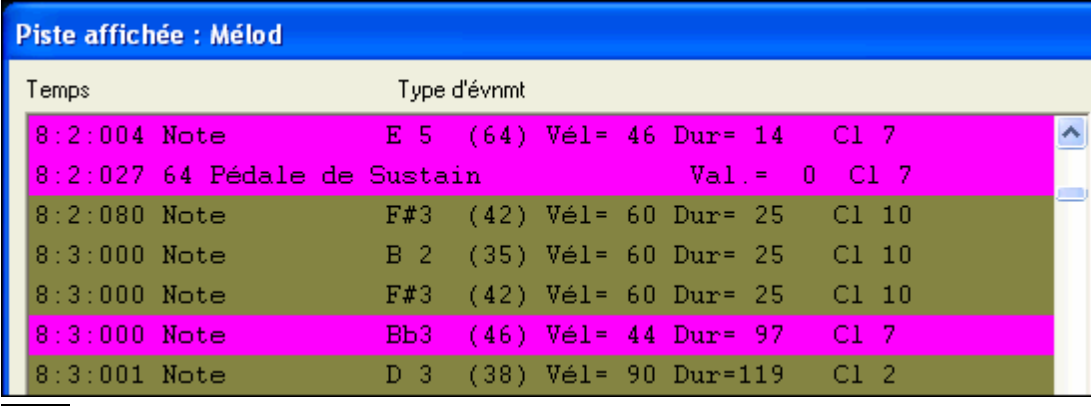

En affichant la partition, vous constatez que chaque canal occupe une ligne d'un système.

Avec 6 canaux (pour violet.MID), ça peut faire un peu trop d'informations à suivre, sauf si vous êtes familier avec la lecture de partitions d'orchestre.

En cliquant sur le bouton Options la fenêtre Partition vous pouvez personnaliser l'affichage d'une piste multi-canaux.

-<br>Affichage de Piste Multi-canaux (Fichiers MIDI etc.)

- □ Séparation des Canaux sur la Partition
- C TOUS les canaux jouent/s'affichent
- C CHOIX des canaux à jouer/afficher

Pressez le bouton « Régler » après avoir choisi « canaux choisis jeu/affichage » pour ouvrir la fenêtre Séquenceur. Vous pouvez alors définir quels canaux jouer ou afficher.

 $\overline{\phantom{a}}$ 

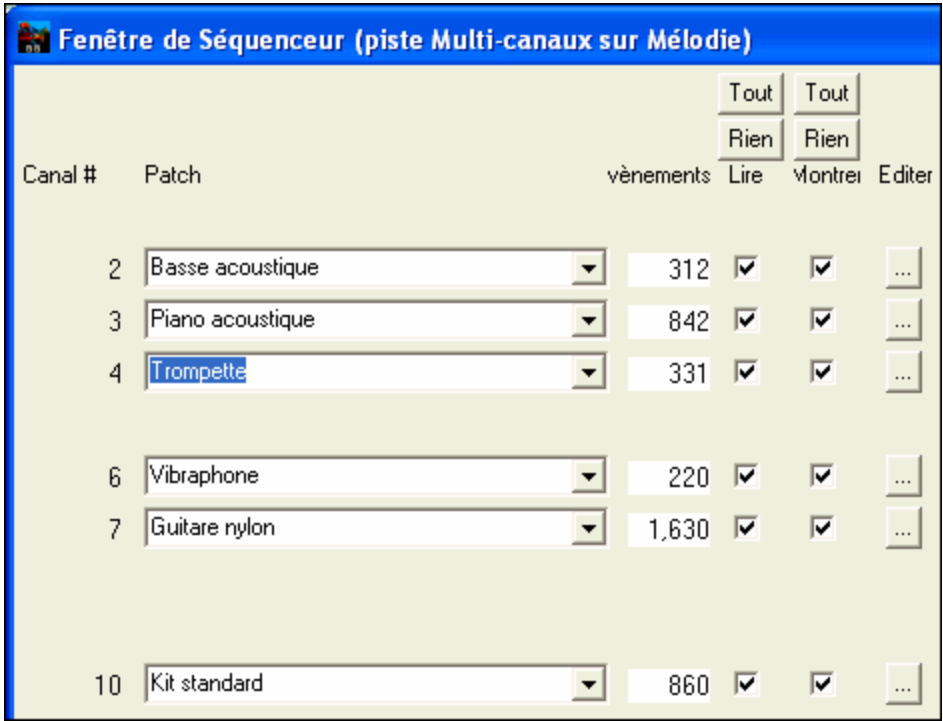

Ici, les canaux 2 (basse) et 4 (trompette) figureront sur la partition, mais tous les canaux seront joués et entendus (pas mutés) puisque « lire » est coché partout.

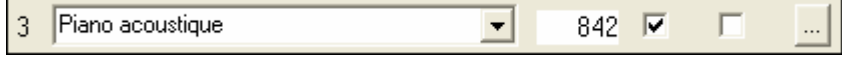

Sur un canal spécifique, (ici canal 3: piano), on trouve les informations suivantes.

Canal 3: Piano Acoustique (le nom du patch inscrit dans la piste).

842 Il y a 842 évènements sur la piste, chaque note est un évènement.

La piste a été réglée pour être entendue (Lire coché) mais invisible dans la Notation (Voir non coché).

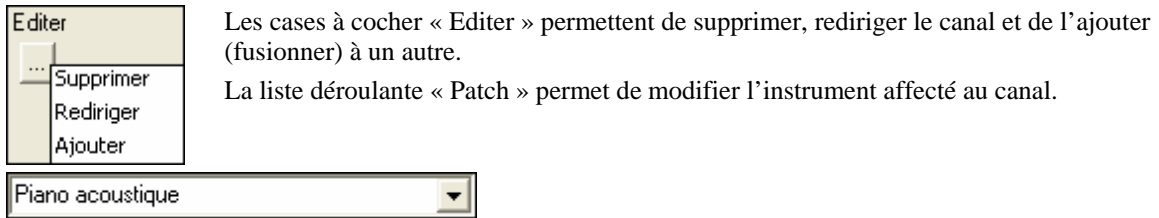

Une fois l'affichage personnalisé, la basse et la trompette sont visibles sur la partition et toutes les pistes sont entendues.

#### **Supprimer toutes les pistes sauf la Mélodie d'un fichier MIDI**

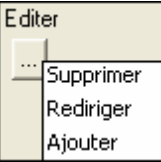

Le mode Séquenceur permet de charger un fichier MIDI et de ne conserver que la mélodie afin que Band-in-a-Box réalise l'accompagnement.

Utilisez pour ce faire les boutons Editer : effacez toutes les pistes autres que la mélodie (supprimer). Le menu *Mélodie | Type de Piste* peut alors être réglé sur *Monocanal*, c'est le canal de Mélodie de Band-in-a-Box qui sera alors utilisé pour cette piste.

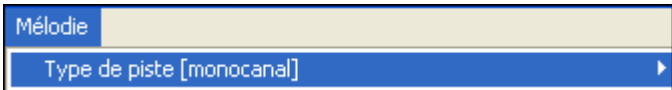

#### **Enregistrer vos propres parties dans le Séquenceur**

En temps normal, vous ne vous préoccupez pas du canal MIDI quand vous enregistrez une Mélodie puisque c'est le canal MIDI de la partie Mélodie qui est utilisé par Band-in-a-Box (canal 4 par défaut).

Mais si la piste Mélodie est réglée sur multi canal, la sortie de la piste Mélodie est redirigée en fonction des informations de canal qui y sont inscrites. Si vous enregistrez une Mélodie sur une piste multi canal, le dialogue « Garder la Prise » qui apparaît à la fin de l'enregistrement permet de choisir le canal vers lequel sera dirigé l'enregistrement.

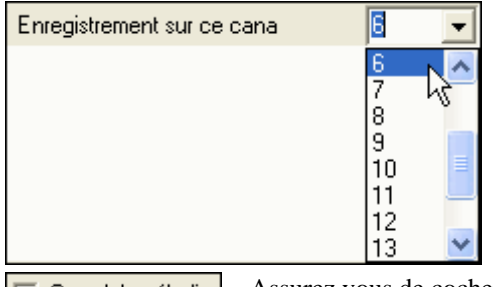

Assurez vous de cocher la case « Overdub mélodie" pour entendre les autres canaux. V Overdub mélodie

#### **Exemple: Enregistrer 4 contre-chants sur la Piste Mélodie.**

Suivez cet exemple pour enregistrer 4 voix distinctes avec accompagnement par Band-in-a-Box song.

- 1. Réglez la piste Mélodie sur Multicanal Mélodie Monocanal Type de piste [multicanal  $\overline{\phantom{a}}$  Multicanal Guitare (Accord Standard) Piano Basse Yukulele Mandoline Banjo (5 cordes) Violon
- 2. **Enr** Enregistrez une des parties du contre-chant. Ensuite, choisissez un canal non utilisé par Bandin-a-Box. BB utilise les canaux 2 à 10, vous pouvez donc utiliser les canaux 11 à 16.
- 3. Reprenez l'étape 2 pour enregistrer les autres contre-chants.
- 4. Piano acoustique<br>Dans la fenêtre Séquenceur, assignez des

instruments à vos contre-chants.

## **Chapitre 6: ASIO**

#### **Implémentation du support des pilotes ASIO**.

Maintenant, l'audio ou les softsynths comme le Roland VSC ne sont plus victimes de la latence ! En utilisant le pilote ASIO, softsynths comme le Roland VSC (DXi ou VSC) auront une latence entre 5 et 10 ms. Bien pratique en MIDI Thru de s'entendre sans décalage !

Dans l'onglet [Audio] du dialogue **Préférences**, le type de pilote audio offre le choix entre **MME** et **ASIO**.

**MME** est le pilote par défaut de Windows. Les pilotes MME sont bons, mais affectés d'une certaine latence.

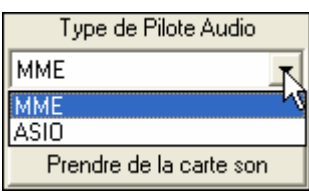

Pour y remédier, Steinberg a développé un type de pilotes audio plus rapide, nommé **ASIO**. La latence est bien plus faible qu'avec les pilotes MME.

**Note:** La plupart des cartes sons bon marché ne sont pas fournies avec un pilote ASIO, vous devrez alors le rechercher sur internet.

Ce "Dialogue de Pilote ASIO" permet de choisir un pilote ASIO. Il y a trois façons de parvenir ici:

- 1) Vous n'utilisez pas de pilote ASIO, mais Band-in-a-Box les a détectés, et vous avez répondu "Oui" quand Band-in-a-Box vous a demandé si vous vouliez utiliser un pilote ASIO.
- 2) Si, dans les Préférences Audio, vous changez le Type de Pilote Audio de MME à ASIO.
- 3) Si le Type de Pilote Audio est déjà sur ASIO, et que vous cliquez le bouton [Pilotes Audio…] dans le Préférences Audio.

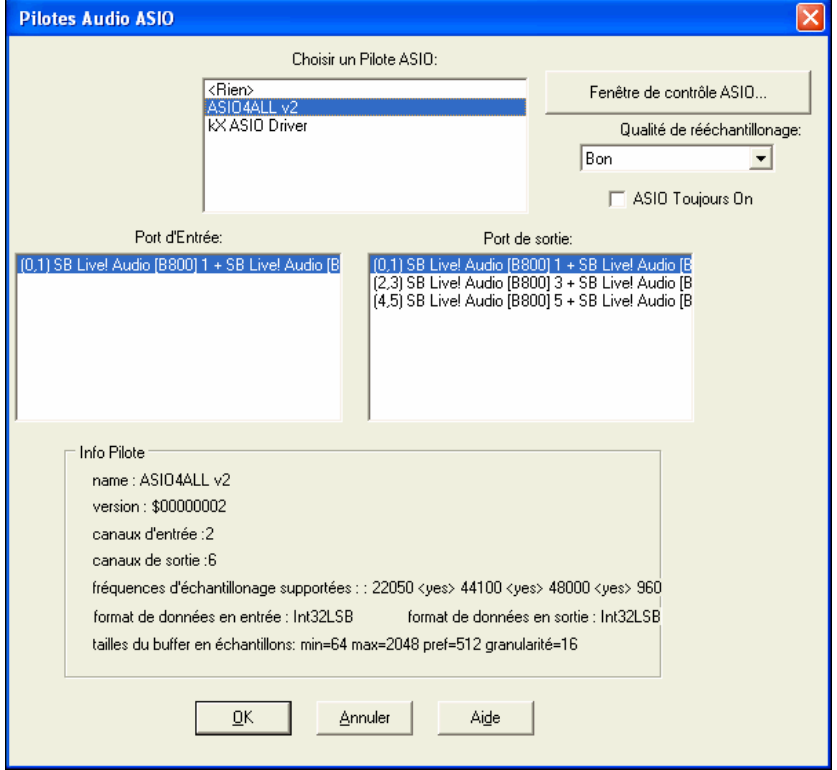

La liste déroulante **Choisir un Pilote ASIO** vous permet d'identifier le pilote à utiliser. Un seul pilote ASIO peut être activé à la fois.

Une fois un pilote ASIO choisi, les ports d'entrée/sortie de ce pilote apparaîtront dans les boites de dialogue **Port d'Entrée** et **Port de Sortie**. C'est le premier qui est sélectionné par défaut. Vous pouvez en choisir d'autres (mais un seul en entrée comme en sortie). Le port sélectionné sera utilisé en sortie par Band-in-a-Box. Si rien ne semble entrer ou sortir, essayez d'autres ports que ceux par défaut. Vous pouvez avoir besoin du manuel de votre carte-son pour déterminer quels ports utiliser.

Le bouton **Fenêtre de contrôle ASIO** du dialogue **Pilotes Audio ASIO** ouvre le Panneau de Contrôle de votre pilote. Habituellement, il permet d'ajuster la latence en fixant la taille d'un buffer en millisecondes. Certains pilotes fixent la taille en échantillons, ce qui est moins pratique. Plus le buffer est petit, moins la latence est importante et le temps de réponse est plus court. Un petit buffer demande plus de puissance au processeur, si

vous entendez des dropouts ou des artefacts, peut-être faut il augmenter la taille du buffer. Jetez un œil sur le paragraphe **Comprendre la latence** plus bas.

Comme de nombreux pilotes ASIO ne supportent qu'une fréquence d'échantillonnage, Band-in-a-Box intègre un ré échantillonneur qui vous permet de lire ou d'enregistrer à une fréquence autre que celle supportée par le pilote ASIO. Par exemple, si votre pilote ne supporte pas le 44.1K, mais travaille en 48K, Band-in-a-Box utilisera le ré échantillonneur pour convertir en 48K lors de la lecture, ou depuis le 48K lors de l'enregistrement. Le dialogue **Qualité de Ré échantillonnage** vous laisse choisir Rapide, Bon, Mieux, ou Extra. Rapide est… le plus rapide, mais avec une qualité la plus basse. Extra est le plus lent (utilise plus de temps processeur), mais la qualité est la plus transparente et précise.

Le bouton **de panneau de commande du Pilote ASIO** lance un dialogue de réglages fourni par le fabricant de votre pilote. Cela vous permet d'habitude d'ajuster la latence et le plus souvent le réglage de la taille s'effectuera en millisecondes. Voir la section **Comprendre la latence** ci-dessous.

Le champ **Info Pilote** affiche différentes caractéristiques de votre pilote.

**Nom** est le nom du pilote.

**Version** est le numéro de version du pilote.

**Canaux d'entrée** est le nombre total de canaux d'entrée mono que votre carte son a. (Note : Band-in-a-Box les groupe par paire stéréo.)

**Canaux de sortie** est le nombre total de canaux de sortie mono que votre carte son a. (Note : Band-in-a-Box les groupe par paire stéréo.)

Le champ **Fréquences d'échantillonnages Supportées** montre les fréquences acceptées par le pilote ASIO de votre carte son. Band-in-a-Box intègre un ré échantillonneur qui vous laisse lire et enregistrer les fichiers qui ne sont pas directement supportés par votre pilote ASIO.

**Taille des Tampons en Échantillons** montre la gamme de tailles permises pour les tampons (buffers). "Pref" est la taille préférée et c'est celle que Band-in-a-Box utilise. Votre pilote peut changer la taille préférée si vous avez lancé le panneau de commande de Pilote ASIO et avez choisi une nouvelle taille de tampon depuis le panneau de commande du pilote. Si votre pilote change la taille préférée, Band-in-a-Box aura connaissance de ce changement.

## **Comprendre la Latence**

 La latence provient de la taille des tampons (buffers). Plus leur taille est réduite plus la latence est faible. Une latence faible vous permet d'entendre les changements de volume du mixage très rapidement, ou d'entendre pratiquement en temps réel votre jeu en MIDI Thru avec un synthé soft style DXi.

La latence, en MS, dépend de la taille du buffer et de la fréquence d'échantillonnage.

**Note:** Si les réglages de votre pilote ASIO font référence à la taille du buffer directement en MS, ne vous prenez pas trop la tête avec ce qui suit et concerne la conversion de taille de buffer de MS en échantillons.

**Conversion d'Échantillons en MS :** Par exemple, supposez que la fréquence d'échantillonnage du pilote est de 48K. 48K signifie que 48,000 échantillons sont lus ou enregistrés par seconde. Si la taille du tampon était de 48000 échantillons, la latence serait 1 seconde, ou 1000ms (qui est trop grand et très lent pour un buffer ASIO). Si la taille de tampon était de 4800 échantillons, soit 1/10 de seconde, la latence serait 100ms. Si la taille de buffer était 2400 échantillons, soit 1/20 de seconde 1/20, la latence serait 50 MS. Si la taille du tampon était de 240 échantillons, soit 1/200 de seconde, la latence serait de 5ms ce qui est incroyablement bas et très rapide.

Normalement, vous pouvez changer la latence de votre pilote avec le bouton de Lancement du panneau de commande du Pilote ASIO. Normalement, le pilote spécifie les tailles de buffers en millisecondes ce qui correspond à la latence.

#### **Une latence basse donne des réactions plus rapides et plus fines, mais utilise plus de puissance processeur.**

Selon la vitesse de votre ordinateur, vous pouvez constater que la lecture a des dropouts, des clics/pops, ou d'autres artefacts si vous abaissez trop la taille des buffers. C'est parce que des mémoires tampon plus petites utilisent plus de puissance processeur et si votre ordinateur ne peut pas suivre, vous entendrez des artefacts. Si cela arrive, vous devriez utiliser de plus grandes tailles de buffers. Il faut souvent expérimenter pour trouver le bon réglage. Avec peu de pistes et peu d'effets, votre système peut fonctionner avec une latence basse et donc de petits tampons mémoire, mais vous pouvez entendre des artefacts avec ces mêmes mémoires tampons si le morceau a davantage de pistes ou est plus gourmand en effets. C'est parce que plus de pistes et plus d'effets utilisent plus de puissance processeur, ce qui n'en laisse pas suffisamment de disponible pour les routines audio qui essaient de « pédaler » pour maintenir une latence inférieure.

## **Chapitre 7: Symboles de Notation**

Les Symboles de Notation sont entrés depuis le dialogue d'Événement de Notation, qui est accessible par clicdroit dans la fenêtre de Notation Éditable. Ce dialogue vous laisse insérer (ou supprimer) des symboles de notation comme,

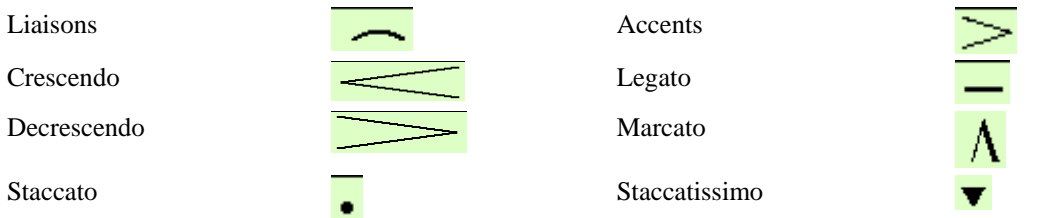

Ce dialogue **d'Événement de Notation** vous laisse aussi ajuster la hauteur d'un symbole d'accord sur un temps, en choisissant le type d'événement d'Ajustement de Hauteur d'Accord.

La liste déroulante **Type d'évènement** vous permet de choisir le type d'évènement (liaison, decrescendo, etc.).

Le champ **Longueur d'Événement** détermine la longueur d'une liaison, d'un crescendo, ou d'un decrescendo. La longueur est spécifiée dans en temps et tics. Si un événement est un événement qui ne touche qu'une note, comme un staccato ou un accent, et si ce champ a une valeur supérieure à zéro, plusieurs événements seront insérés (si la valeur recouvre plusieurs notes). Si vous avez mis en surbrillance un secteur de la fenêtre de Notation avant le clic-droit (pour lancer le menu déroulant et choisir quel symbole de notation à insérer) alors le secteur en surbrillance servira de base pour le champ Longueur d'Evènement.

**Note:** La toute dernière note (appelée à supporter un évènement)à l'extrémité de la zone en surbrillance n'est PAS prise en compte.

Le champ **Début Temps** est l'instant de début de l'évènement (en Mesures:Temps:Tics).

 Le champ **Clé**, si présent, indique la clé dans laquelle l'événement sera inséré (ou supprimé de). La plupart des événements affectent seulement une clé à la fois et donc vous devez choisir cette clé. Ce champ sera prédéfini en fonction de l'endroit où vous aviez initialement cliqué avec le bouton droit avec la souris sur la fenêtre de Notation (vous l'avez fait pour obtenir le menu déroulant qui lance ce dialogue). Par exemple, avec clic-droit sur la clé de sol, il sera initialisé sur clé de sol.

Le champ **Offset**, si présent, permet d'affiner la position verticale d'un évènement.

**OK – Insérer Evènement** – quitte le dialogue et insère l'évènement sur la partition.

**OK – Oter Evènement** – quitte le dialogue et SUPPRIME l'évènement (s'il existe dans la zone définie) de la partition.

## **Chapitre 8: VST**

**VST maintenant supporté**. Maintenant vous pouvez utiliser des synthés logiciels VST et des plug-ins, de la même manière que vous utilisez DirectX. Beaucoup de synthés logiciels sont disponibles dans le format VST, accroissant ainsi le nombre de modules d'extension et de synthés disponibles pour Band-in-a-Box.

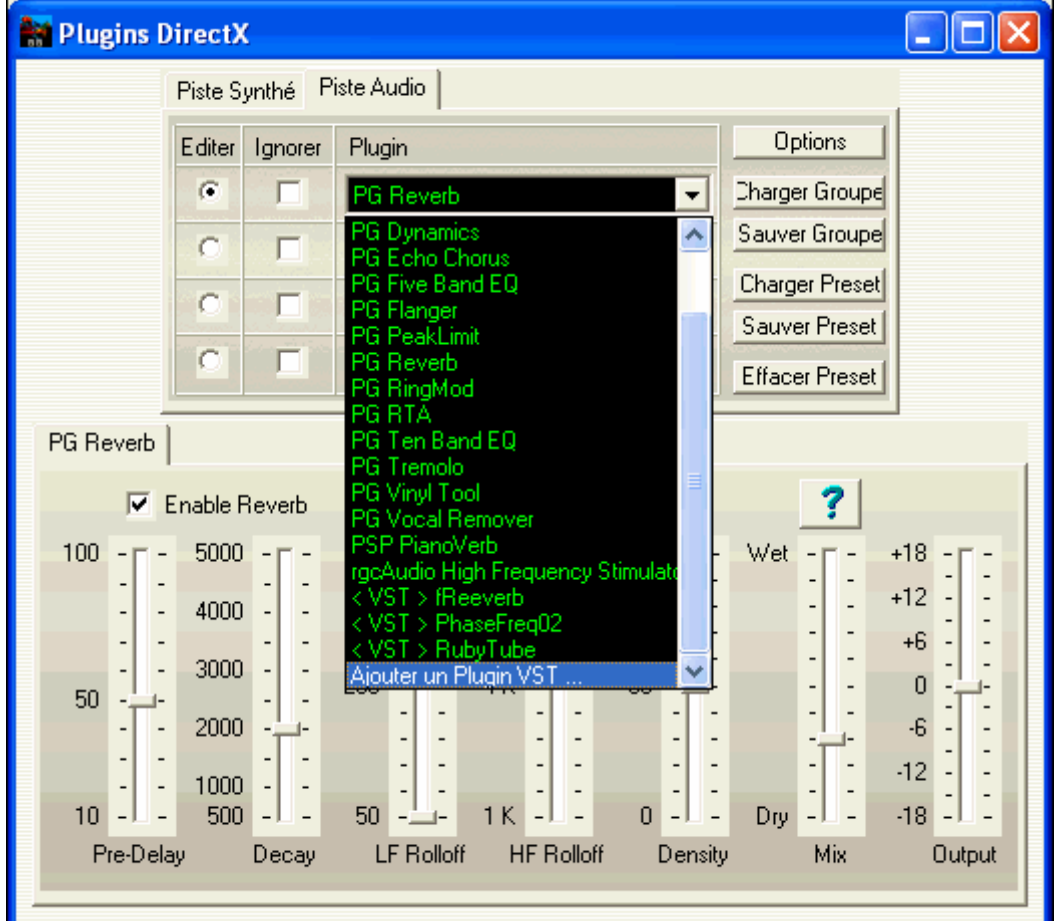

La première fois que vous voulez utiliser un plug-in VST, choisissez l'item "Ajout PlugIn VST…" en bas de la liste déroulante. Dans le dialogue suivant, **Choisir PlugIn VST,** sélectionnez un fichier .dll pour l'ajouter à votre liste de plug-ins. Ceci n'est nécessaire qu'à la 1<sup>ère</sup> utilisation d'un plug-in : une fois ajouté, il demeure dans la liste en permanence.

Pour ajouter un synthé VSTi, prenez garde de bien sélectionner l'onglet Piste Synthé, et utilisez la liste déroulante PlugIn la plus haute disponible.

Les plug-ins VST figurent toujours en bas de la liste des plug-ins, en dessous des plug-ins DirectX. Les plug-ins VST sont précédés de la mention "<VST>", et les synthés VSTi sont précédés du texte "<VSTi>".

**Note:** Certains programmes hôtes pour VST scannent tous les plug-ins au démarrage. Nous n'avons pas choisi cette approche car sur un système riche en plug-ins, le scan peut prendre pas mal de temps. De surcroît, un plug-in corrompu ou mal programmé peut planter le programme hôte. Le fait de choisir les plug-ins que vous voulez utiliser est à la fois plus rapide et plus sûr.

#### **VST/VSTi : Dialogue de Contrôles Supplémentaires**

VST est différent de DirectX/DXi, et des contrôles supplémentaires sont disponibles pour les plug-ins VST. Les plug-ins DirectX/DXi sauvegardent leurs présets dans la base de registre de Windows, et un seul préset est disponible à la fois.

Les plug-ins VST/VSTi sauvent leurs présets sur disque et stockent une banque de présets en mémoire. Vous pouvez passer d'un préset à un autre pendant l'édition et chaque préset édité est sauvegardé dans la banque courante. En sauvegardant la banque, vous sauvegardez chacun des présets édités. Vous pouvez sauvegarder individuellement les présets, ou créer une banque personnalisée en chargeant différents présets dans chacun des slots, puis en sauvegardant la banque dans une nouveau fichier.

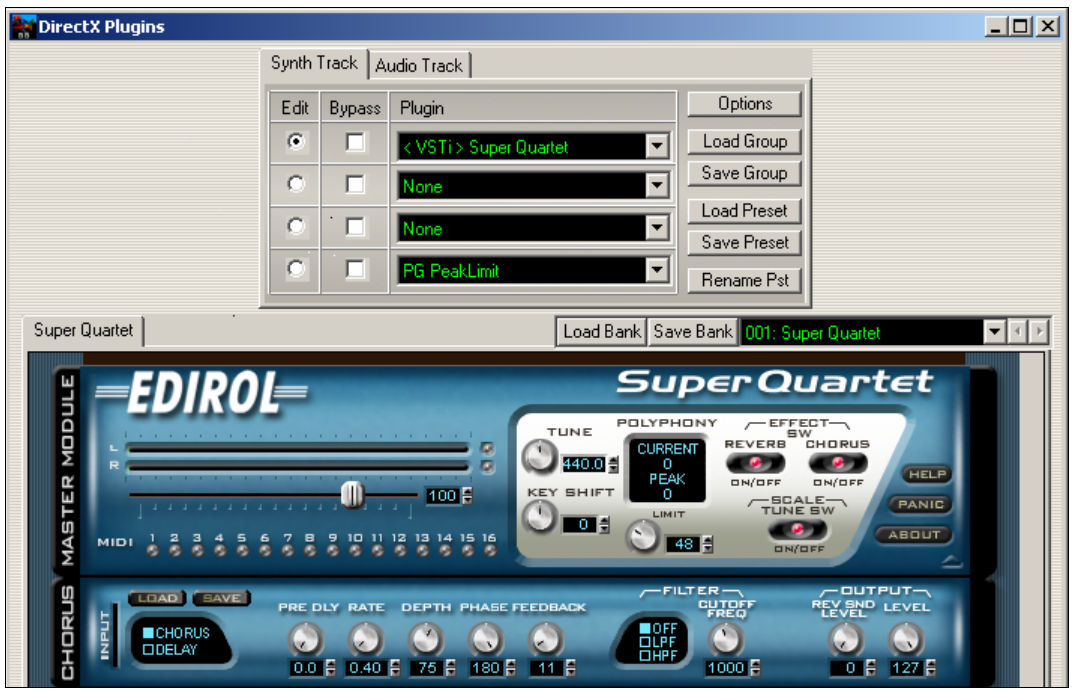

#### **Menu de Sélection de Préset**

Permet de choisir un préset. Les petits boutons en forme de flèches gauche/droite permettent de tester les présets l'un après l'autre.

**Note:** Certains plug-ins très chouettes, y compris des softsynths évolués, peuvent ne comporter qu'un unique préset, mais ce préset est en fait un conteneur abritant de nombreux paramètres. Même avec un plug-in ne comportant qu'un unique préset, vous pouvez Charger/Sauver les Présets et les Banques.

**Renomme Pst:** Renomme le Préset sélectionné (dans la mémoire des plug-ins).

**Sauve Preset:** Sauve le Préset sélectionné. Les fichiers de préset VST/VSTi utilisent l'extension ".fxp".

**Charge Préset: Un dialogue** "Choisir Pst à remplacer" apparaît, dans lequel vous choisirez le Préset en mémoire à remplacer. Choisissez dans la boite de dialogue qui suit le préset à charger.

**Sauve Banque:** Sauve un fichier Banque contenant tous les présets du plug-in. Les fichiers de Banques VST/VSTi portent l'extension ".fxb.

**Charge Banque:** Charge une banque complète de présets. La taille d'une banque diffère selon les plug-ins. Un plug-in peut comporter 10 présets par banque, un autre 128 (par exemple…).

#### **Interface utilisateur génériqueVST**

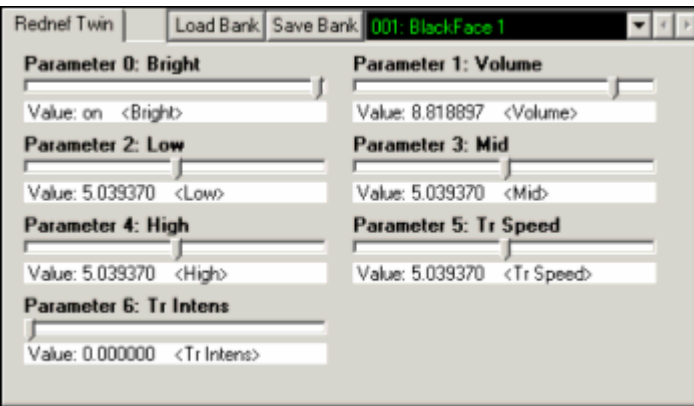

Les plug-ins VST/VSTi n'ont pas besoin d'avoir un look d'enfer. Il y a beaucoup de plug-ins VST "impersonnels" qui ont beaucoup de paramètres réglables, mais aucun panneau de commande fantaisie. Quand vous ouvrez un tel plug-in(module d'extension), le panneau de commande ressemblera au susdit exemple. Bandin-a-Box présente un curseur "générique" pour chaque paramètre réglable dans le plug-in.

**Nom du Paramètre:** Juste le nom de chaque paramètre réglable.

**Valeur Pot.:** S'ajuste en bougeant le potentiomètre.

**Texte de la Valeur:** Affiche la valeur du potentiomètre, telle qu'interprétée par le plug-in. Dans l'exemple cidessus, le Paramètre 0: Bright correspond à un switch ON/OFF, tandis que le paramètre 1: Volume correspond à une valeur entre 0 et 10.

#### **Options: Enlève le Plug-in VST (de la liste)**

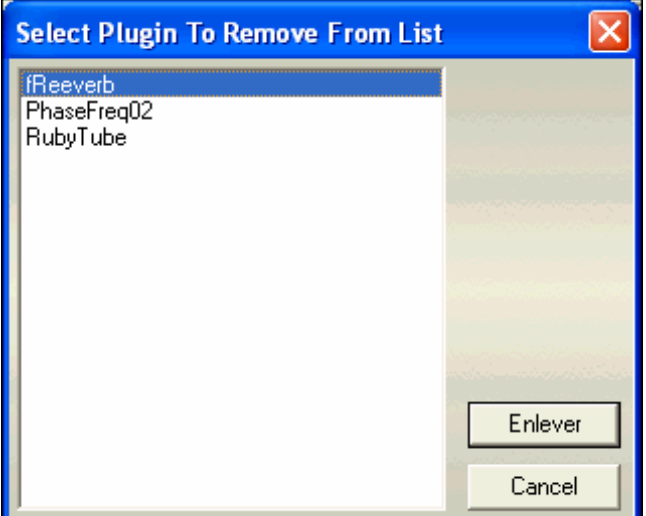

Cette nouvelle fonction permet la suppression de plug-ins indésirables des listes de plug-ins VST/VSTi de Band-in-a-Box.

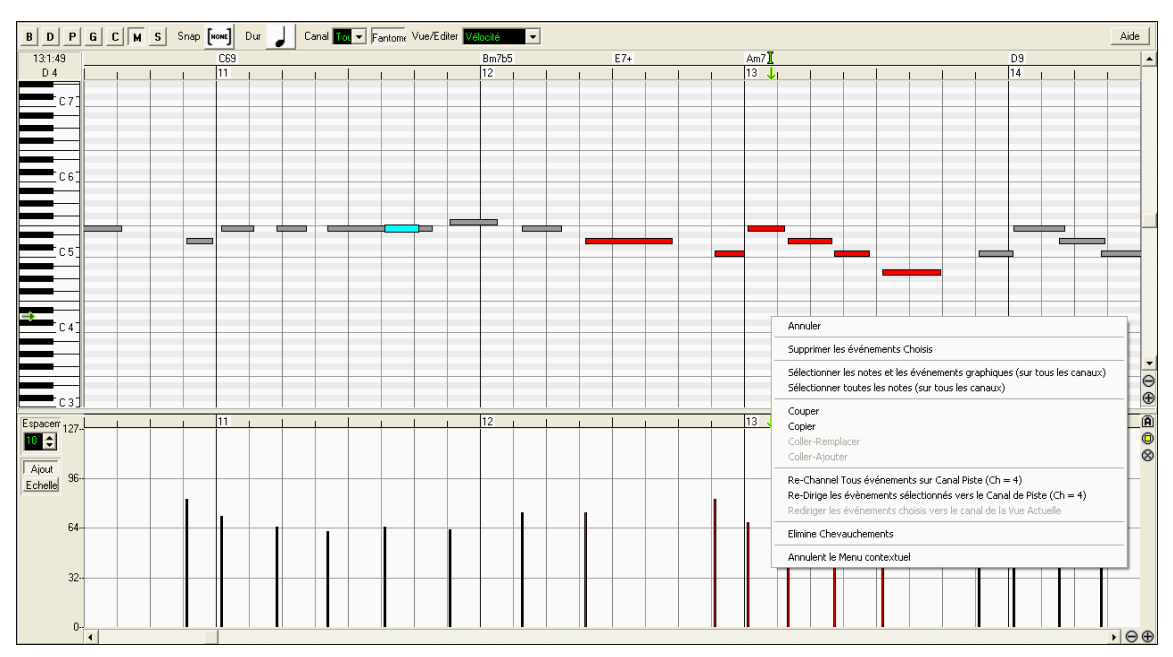

## **Chapitre 9: Améliorations du Piano Roll**

#### **Indicateur des notes se chevauchant**

Le chevauchement des notes est affiché en bleu clair pour faciliter le repérage.

#### **Item de menu contextuel (clic-droit)**

Eliminer les chevauchements.

#### **Densité d'événements graphiques ajustable**

Quand vous insérez graphiquement des évènements de Contrôleur ou Pitch Bend, vous pouvez ajuster leur densité, entre 1 évènement par tic et 1 évènement tous les 30 tics.

Si vous ajoutez beaucoup de types de contrôleurs différents, le flot de données des contrôleurs (jusqu'à un contrôleur par tic, par type de contrôleur) peut saturer le flux MIDI en sortie, se battant avec les notes pour la bande passante disponible. Dans ce cas, vous pourriez vouloir utiliser le réglage par défaut de 1 événement tous les 10 tics, ou encore plus clairsemé.

Toutefois, si vous demandez beaucoup de précision pour un Pitch Bend ou une courbe de Contrôleur, vous pouvez diminuer l'espacement pour augmenter la densité, donc la précision.

**Note:** Ce réglage ne change pas la densité de Contrôleurs ou Pitch Bends déjà dans la piste. Il affecte seulement la densité d'événements nouvellement insérés.

#### **Outil gomme**

Suppression rapide de notes et de contrôleurs. **Maj**+**Ctrl-clic** sur une note ou un évènement. Si plusieurs évènements sont sélectionnés ils seront tous effacés.

**Deux modes d'édition graphique des évènements** (édition graphique d'évènements) :

**1. Mode Ajout**

 Ajoute/soustrait la même valeur à tous les événements choisis (c'était le seul mode disponible dans Band-in-a-Box 2005).

**2. Mode Echelle** 

Mise à l'échelle des évènements sélectionnés. Sélectionner un ou plusieurs Evènements Graphiques, et glissez la souris au dessus d'un des évènements. Glissez verticalement avec la touche **Maj** enfoncée, et les évènements seront ajustés de manière proportionnelle. Les évènements avec une valeur élevée sont davantage affectés que ceux avec une valeur basse. Ceci permet de conserver l'aspect de la courbe en en modifiant l'amplitude.

#### **Outil Ligne pour la Vélocité des Notes**

**-** En **Mode Ajout**, les vélocités suivront rigoureusement la pente de la ligne que vous avez tracée.

**-** En **Mode Echelle**, l'outil Ligne conformera la dynamique, mais les vélocités suivent la forme générale de votre ligne. Le Mode Echelle permet d'insérer un fade sur la Vélocité, ou un changement de Vélocité dans une zone, tout en préservant la dynamique globale (par vélocité) de la musique.

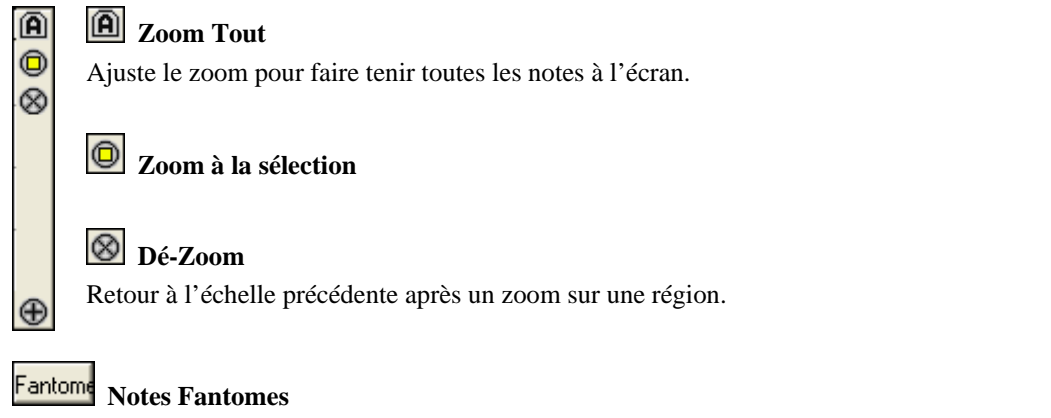

Quand vous affichez seulement les notes d'un canal, celles des autres canaux peuvent être affichées en gris clair. Utile pour les multipistes.

## **Chapitre 10: Nouveaux Plug-Ins Audio**

#### **Plug-In PG Vinyl DirectX**

Enlevez les clics et les pops de votre collection de vieux disques vinyle avec le Plug In PG Vinyl. Si vous n'avez plus de préampli phono, reliez juste votre platine à votre console de mixage. PG Vinyl se charge de l'égalisation RIAA indispensable. PG Vinyl peut réduire le bruit blanc et supprimer des clics sur des pistes audio numériques.

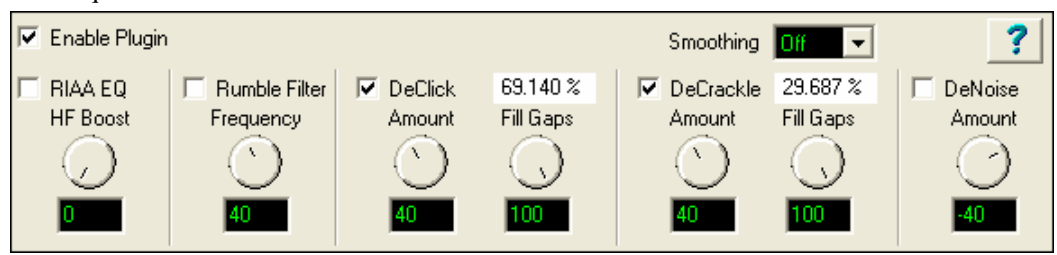

#### **DirectX Plug-In PG RTA**

Le nouveau plug-in Analyseur Temps Réel (RTA) affiche le spectre par 1/3 d'octaves d'une piste ou du mixage, pour trouver la bonne égalisation.

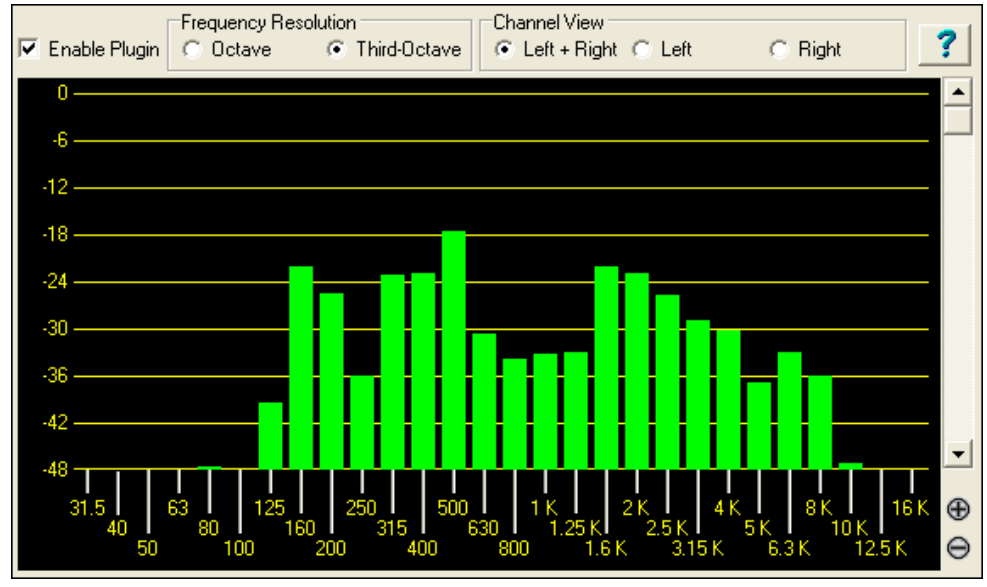

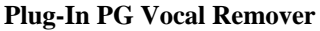

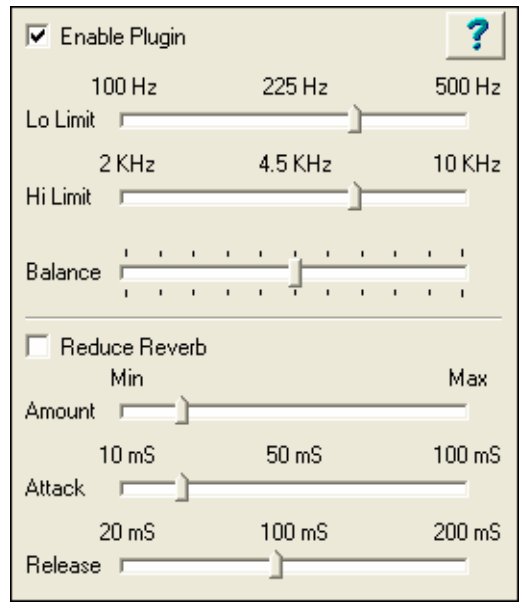

Le nouveau plug-in PG Vocal Remover parvient à réduire le niveau du chant lead sur la plupart des enregistrements. Vous pouvez ajuster la plage de fréquences traitée, et réduire aussi les traces résiduelles de réverb sur la voix.

## **Chapitre 11: Améliorations des Harmonies**

Le module **TC-Helicon Audio Harmonies** est complété par des options **d'harmonies à l'unisson** et de **Chœur.** Maintenant, quand vous avez enregistré votre piste de chant, en plus des voix d'harmonie, vous pouvez ajouter des voix à l'unisson qui "épaississent" votre son. Chaque voix à l'unisson peut avoir un vibrato et une intonation différents. Et chaque voix d'harmonie peut avoir jusqu'à 4 voix "de choeur", dupliquées et légèrement modifiées (déclenchement, hauteur, etc) pour obtenir un son de choeur authentique! Créez un choeur à 16 voix depuis votre chant solo ! L'interface utilisateur a aussi été améliorée.

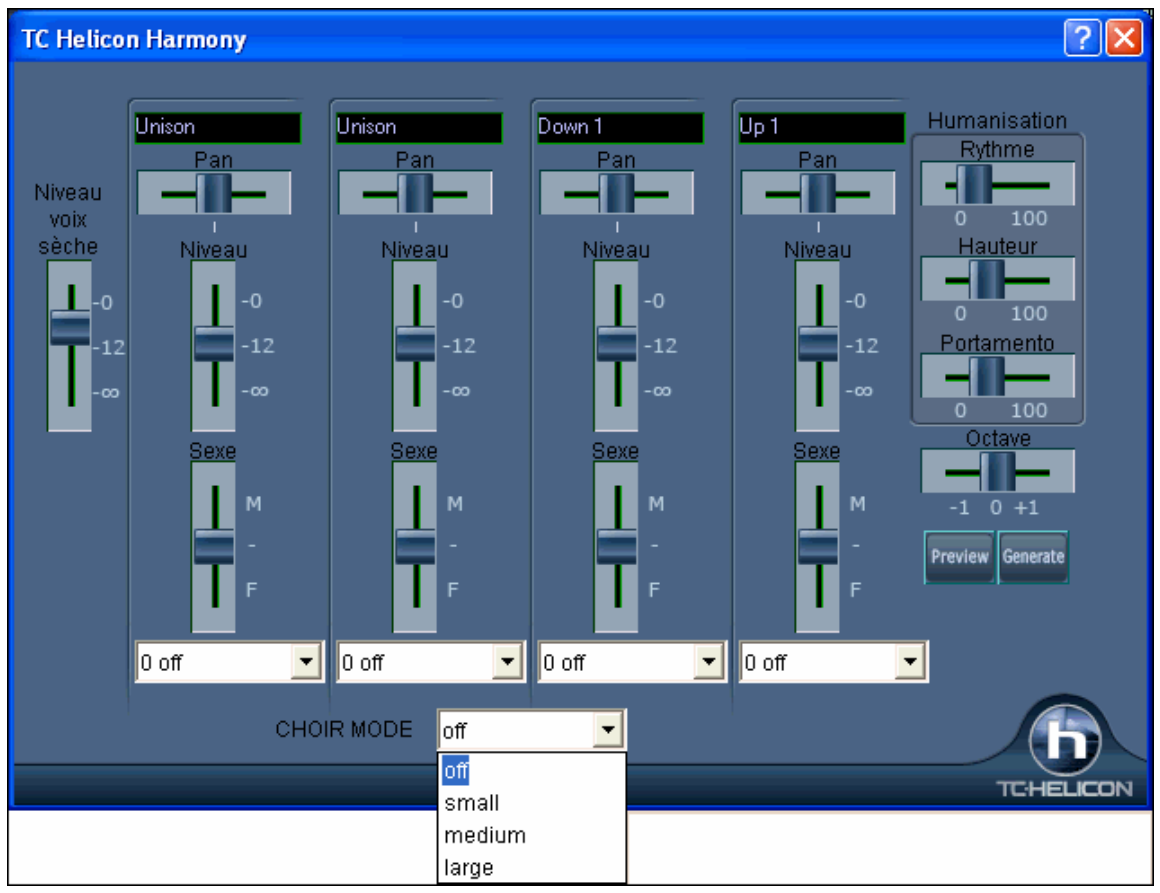

**Deux nouvelles fonctions pour les Harmonies Audio.** 

#### **Davantage de Présets "d'Accords", avec Harmonies à l'unisson.**

Les Harmonies en Unisson sont disponibles pour les Harmonies sur Accords (Les Harmonies sur Accords n'ont pas besoin de mélodie MIDI, l'harmonisation suit la grille d'accords du morceau). Il y a maintenant 25 présets, contre 9 auparavant.

Par exemple, si vous enregistrez une piste de chant, puis choisissez Harmonie sur Accords (c'est à dire "Harmoniser sur les Accords du Morceau"), vous pouvez choisir un nouveau préset appelé "1 Unisson, 1 en Bas, 2 en Haut."

Vous obtiendrez 4 voix d'harmonie, dont l'une est une doublure du chant à l'unisson. En assignant un vibrato ou d'autres paramètres à la voix à l'unisson, elle sonnera légèrement différente de la votre, procurant un son plus riche.

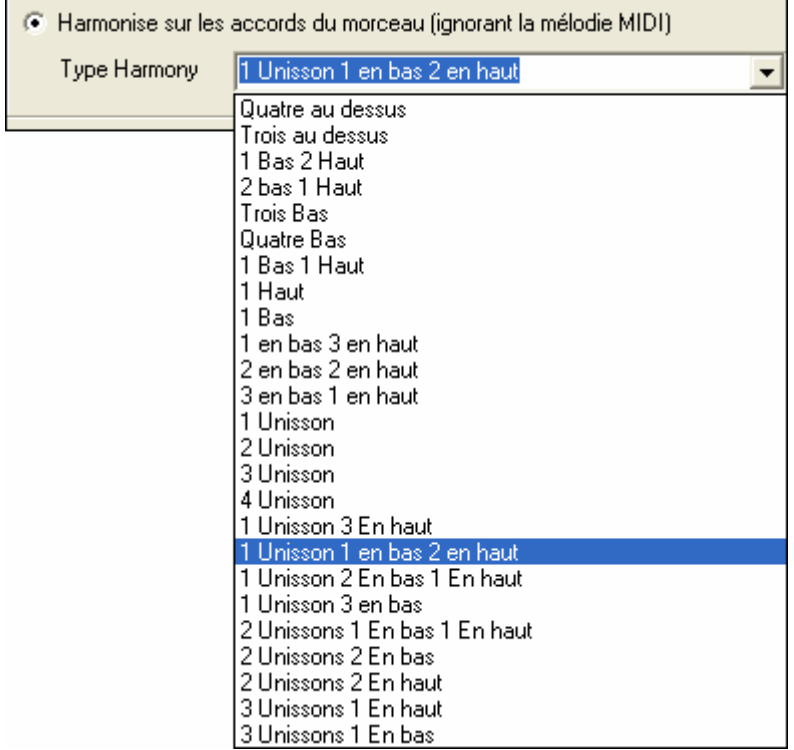

#### **Effet de choeur**

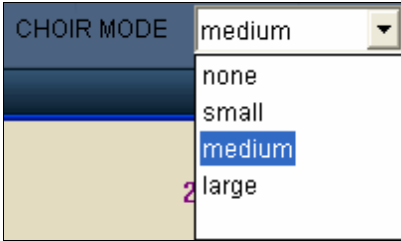

Dans le dialogue TC-Helicon, vous trouverez un effet de choeur avec 4 possibilités: aucun/léger/moyen/fort. Un réglage "fort" fait que chaque voix sonne comme si elle était chantée par 4 personnes, ainsi avec 4 voix d'harmonie, l'effet sera celui d'un choeur à 16 vocalistes.

## **Chapitre 12: Autres nouveautés**

**Lecture Audio à Demi vitesse (et plus lent) sans affecter la hauteur !** Ouvrez un fichier MP3/WAV/WMA ou une piste de CD audio et jouez la à 1/2, 1/4, ou 1/8 de sa vitesse. C'est top pour transcrire ou analyser de l'audio.

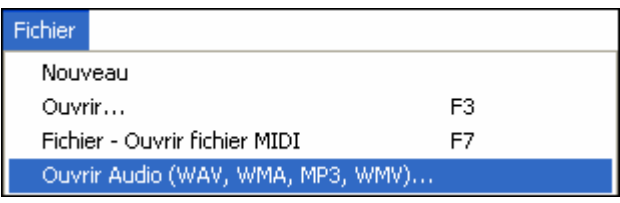

 Pour ouvrir un fichier audio, choisissez la nouvelle option de menu *Fichier | Ouvrir Audio(WAV, WMA, MP3, WMV).* Ceci ouvrira un fichier audio au format WAV, MP3, Windows Media Player (WMA, WMV) ou CD Audio (CDA).

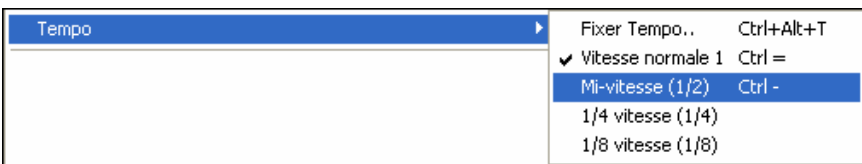

Pour le jouer à vitesse réduite, choisissez la vitesse désirée dans le menu *Jouer | Tempo*.

#### **Utiliser cette fonction pour une transcription musicale.**

Une fois le fichier ouvert, ouvrez la fenêtre Audio pour visualiser le signal Audio.

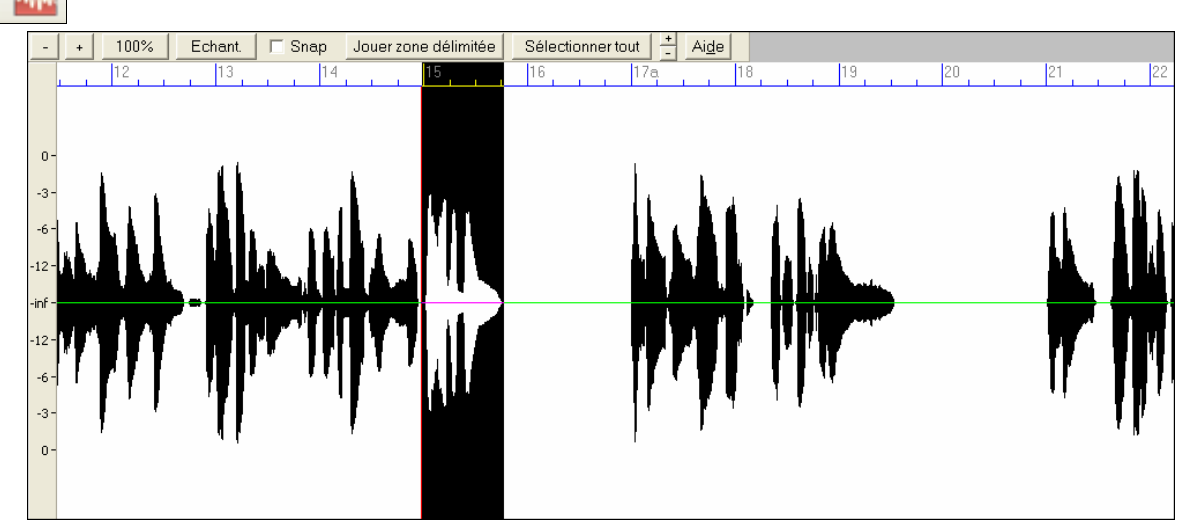

Choisissez "Demi vitesse" (Raccourci **Ctrl**+moins (-) ). **Ctrl**+égal (=) rétablit la vitesse normale. (Utilisez le menu *Jouer | Tempo* pour des vitesses plus lentes : 1/4, 1/8.)

Surlignez la zone à écouter puis cliquez sur « Jouer zone délimitée"

Vous pouvez alors vous déplacer pour jouer différents extraits et les retranscrire.

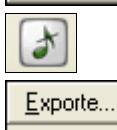

Importe...

Jouer zone délimitée

#### **Embellisseur de Mélodie amélioré**.

Vous pouvez maintenant sauvegarder/charger vos préréglages pour vitesse Quand vous avez personnalisé un réglage pour l'Embellisseur, cliquez sur Export pour le sauvegarder sous forme de fichier .EMB.

Pour rappeler un preset sauvegardé sous forme de fichier .EMB, cliquez sur Import. Vous pouvez ainsi utiliser vos présets favoris sur différents systèmes où Band-in-a-Box est installé.

```
I Normalise vélocité MIDI à...
                                        70
V Y compris Mélodie, Soliste
```
Option de **Normalisation MIDI**. En concert ou quand vous "faites le boeuf" c'est mieux d'avoir un volume identique pour tous les morceaux. Maintenant, avec l'option de Normalisation MIDI, vous pouvez définir une plage pour le volume dans les options du programme. Par exemple, vous pouvez définir le volume à 70 et tous les morceaux seront joués à ce niveau. Ceci se règle dans l'onglet **Préférences**-Arranger.

[Vélocité Normalisée=70, était 49]<br>Une fois la normalisation activée, cette petite fenêtre en haut de 70 à 70 l'écran indique que le volume est réglé à 70, et que le morceau en cours a vu son volume ajusté de 49 à 70.

La normalisation affectera la basse, la batterie, le piano, la guitare et les cordes. Si vous choisissez l'option "Inclure Mélodie/Soliste", la normalisation affectera aussi les parties de soliste et de mélodie.

**Affichage piano plus lisible.** Les instruments affichés sur **le piano à l'écran** se servent **maintenant de résolutions plus hautes**, pour que l'affichage de chaque instrument soit plus clair.

Sur la rangée du haut la guitare (vert), la mélodie (rouge) et le soliste (rose) sont affichés.

Sur celle du bas, la basse (marron), le piano (bleu) et les cordes (gris) sont affichés.

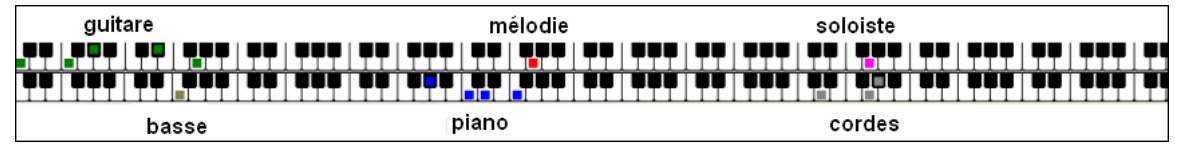

#### **Plage de mesures pour fichiers MIDI.**

En créant un fichier MIDI, vous pouvez maintenant choisir une plage de mesures à traiter. Définir l'étendue... Mettez en évidence n'importe quelle plage de mesures et le fichier MIDI s'y limitera puis cliquez sur le bouton Fichier MIDI.

Pour créer un fichier MIDI pour une partie du morceau, sélectionnez d'abord la plage à traiter (ici mesures 5 à 10)

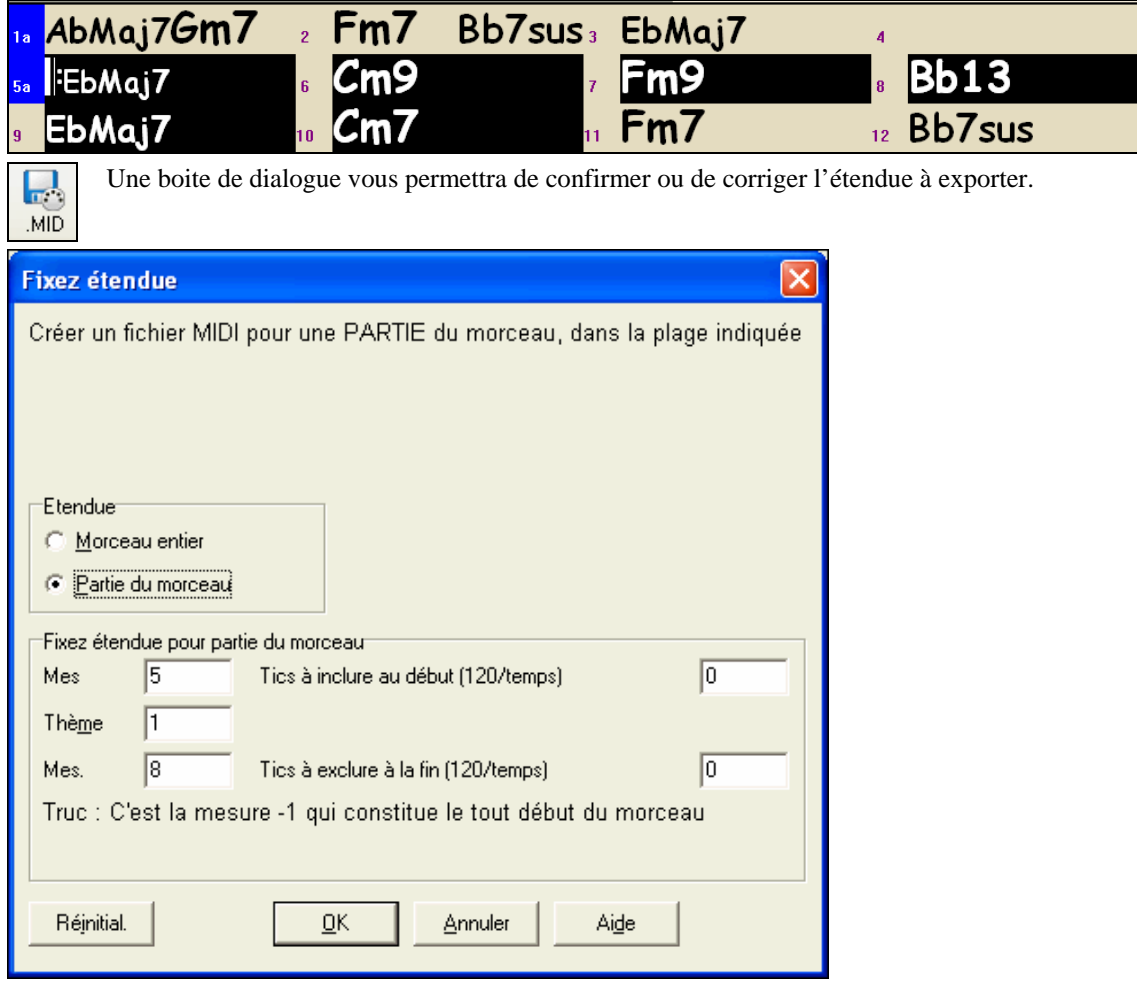

Vous pouvez aussi choisir le chorus dans lequel sera jouée la plage à exporter.

ZoukSlow.sty demo 9K "Fichier Midi standard" correctement préparé.

Le fichier MIDI sera produit à partir de la plage que vous avez définie.

 $\overline{\phantom{a}}$ 

Vous pouvez aussi, sans prédéfinir de plage sur la grille, cliquer sur le bouton Fichier MIDI Définir l'étendue... puis sur « Définir étendue » afin d'exporter cette plage en fichier MIDI.

Afficher 'C9sus' comme 'C11'  **Support d'accords 11ième.** Une nouvelle option (dans Prefs-Affichage) pour les accords de 11<sup>ième</sup> permet d'afficher les accords "9sus" sous forme "11" (par ex. Sib11 au lieu de Sib9sus). Bien sur, tous vos morceaux, anciens comme nouvellement créés, sont totalement compatibles : ceci n'affecte que l'affichage des accords, pas leur stockage. Vous pouvez ainsi entrer C11 or C9sus pour le même accord.

**Ouverture ou import direct des fichiers WMA, MP3, et CD.** Vous pouvez ouvrir ou importer des fichiers Windows Média Audio(WMA) ou MP3 (y compris des fichiers à débit binaire variable) pour les ajouter à un morceau BB. Cela vous permet d'ouvrir ou d'importer les formats audio le plus généralement utilisés dans Band-in-a-Box. Une fois ouverte, vous pouvez lire la piste audio avec le morceau de Band-in-a-Box, ou ralentir la vitesse sans affecter la hauteur.

**Important:** L'ouverture/Importation de fichiers WMA et MP3 utilise les routines de routines fournies avec Windows XP et Windows Media Player. Donc, si vous utilisez Windows 98 ou ME, vous devrez télécharger la dernière version de Windows Media Player pour que l'import de MP3 ou de WMA soit possible.

Pour ouvrir un fichier WMA choisissez *Fichier | Ouvrir Audio* et sélectionnez ensuite un fichier WMA. Le fichier s'ouvrira dans Band-in-a-Box en apparaissant sur la piste Audio. Avant d'ouvrir le fichier, vous pouvez choisir où stocker les données audio. Normalement vous voudriez que la piste commence au début du décompte, mais vous pouvez le décaler d'un certain nombre de mesures. Vous pouvez aussi choisir si vous préféreriez que le fichier soit lu comme mono ou stéréo.

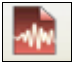

La fenêtre d'édition Audio vous permet de visualiser la forme d'onde et de créer des boucles.

Vous pouvez manuellement définir le tempo, en cliquant sur la touche « moins » 4 fois pendant la lecture, au tempo du fichier audio.

**L'exportation d'audio en WMA a été améliorée**, en utilisant les codecs de compression de Windows Media les plus récents de Microsoft, qui évitent le passage par une ligne de commande. Cette fonction demande Windows XP ou Windows 98 avec la dernière version de Windows Media Player. Dans le cas contraire elle fonctionnera mais avec l'utilitaire en ligne de commande.

**Vue Rapides** comme "Notes Seulement", " Contrôleurs Seulement", "Changements de Programme Seulement", et "Programmes incluant des Changements de Banque." Stabilité améliorée si vous utilisez des synthés virtuels.

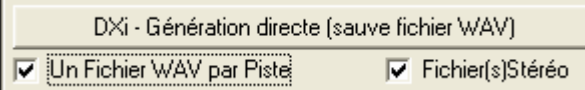

**Rendu audio direct sur pistes séparées**. Avec cette option, chaque piste est rendue dans un fichier WAV (mono or stéréo) avec comme nom MonMorceau\_Bass.WAV, MonMorceau\_Drums.WAV, etc. Vous pourrez importer ces pistes dans votre séquenceur préféré comme des fichiers audio. Pour le rendu direct, vous pouvez aussi choisir si vous voulez que le fichier de sortie soit mono ou stéréo.

Un synthé soft DirectX ou VST est nécessaire pour utiliser cette fonction. Par exemple, un Roland VSC DXi doit être installé sur votre système pour effectuer ce rendu avec les sons du VSC.

**Humaniser la mise en place.** Cette fonction permet de varier la mise en en place (timing de déclenchement des notes) sur les pistes Soliste et Mélodie, avec des options permettant de choisir quelles notes affecter (harmonie, accords, taux de variation). Choisissez le menu *Mélodie-Editer piste mélodie-Utilitaires-"Humaniser.*" Vous pouvez choisir la plage de déplacement du déclenchement. Par exemple, pour jouer les notes plus tôt (en avant du temps) choisissez un nombre négatif. Un réglage de -5 à +6 distribuera les notes entre 5 tics avant et 6 tics après leur timing de déclenchement actuel. Un autre réglage vous permet de décider si seules les notes de l'harmonie seront affectées, laissant intactes celles de la mélodie.

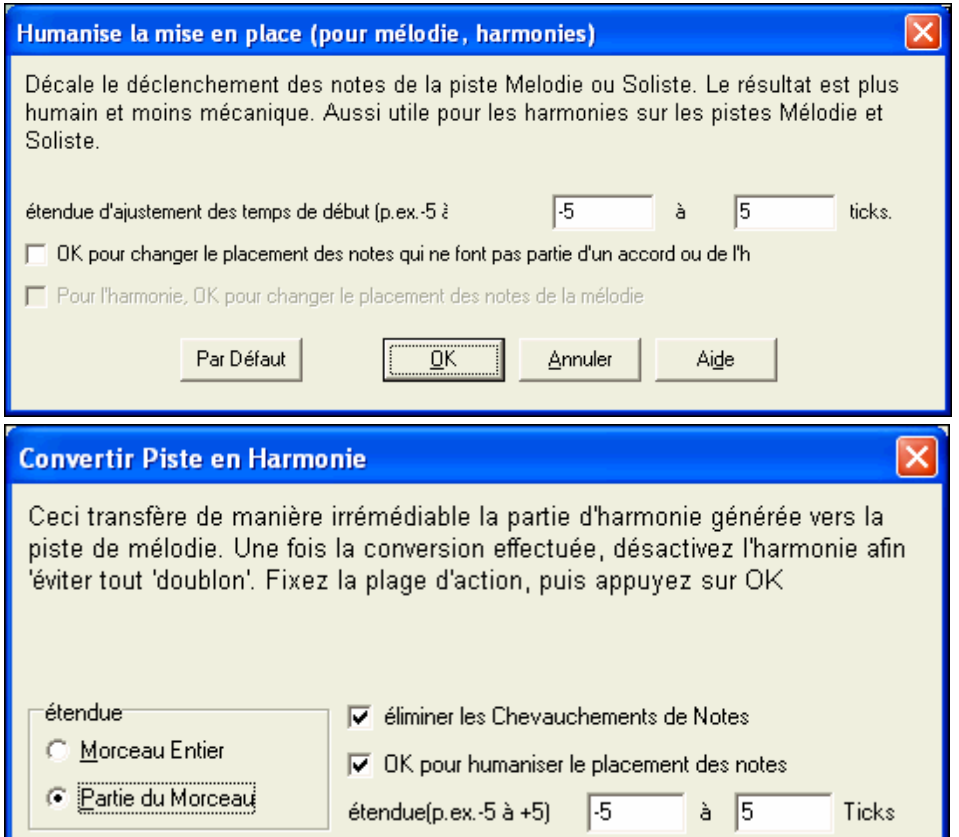

**Fonction de Conversion en Harmonie améliorée**. Maintenant, quand on ajoute une harmonie à la Mélodie (ou au Soliste), des options permettent de supprimer les notes dupliquées et d'humaniser le placement des notes de l'Harmonie pour produire un son plus riche et plus naturel. La mélodie n'est pas affectée et on peut définir la plage dans laquelle les notes de l'harmonie seront déplacées.

Si vous avez une piste de Mélodie et souhaitez la convertir en harmonie, avec humanisation et sans chevauchement de notes:

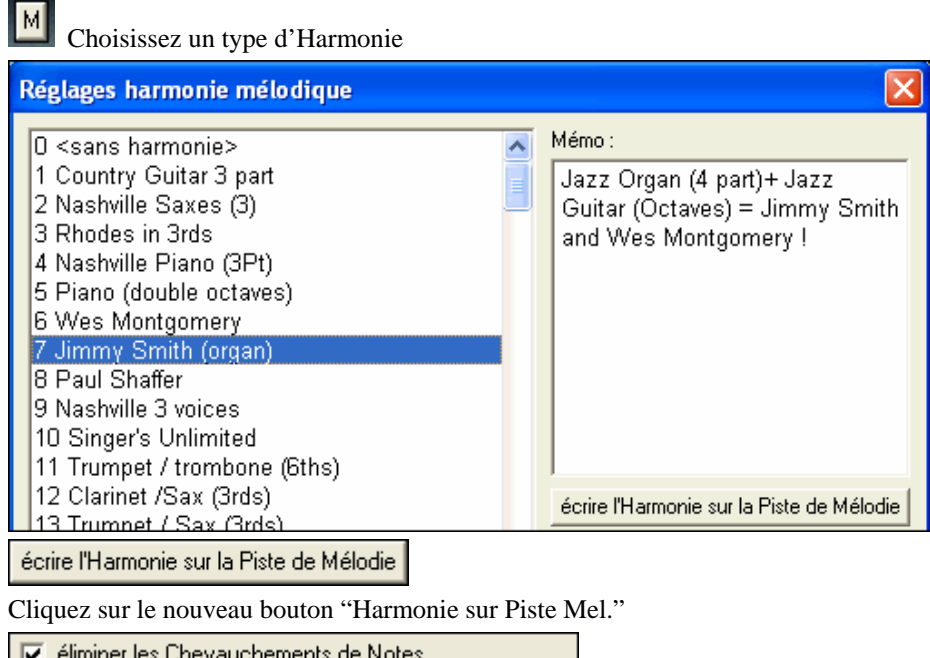

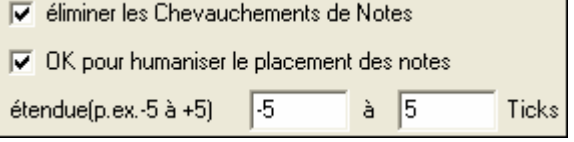

Un dialogue vous permet alors de régler l'étendue du morceau concernée, d'éliminer les chevauchements et d'humaniser l'harmonie.

Le dialogue de construction d'Accords à été modifié de façon à ne pas masquer la Grille d'Accords : plus besoin de le déplacer quand il est appelé depuis la Grille d'Accords.

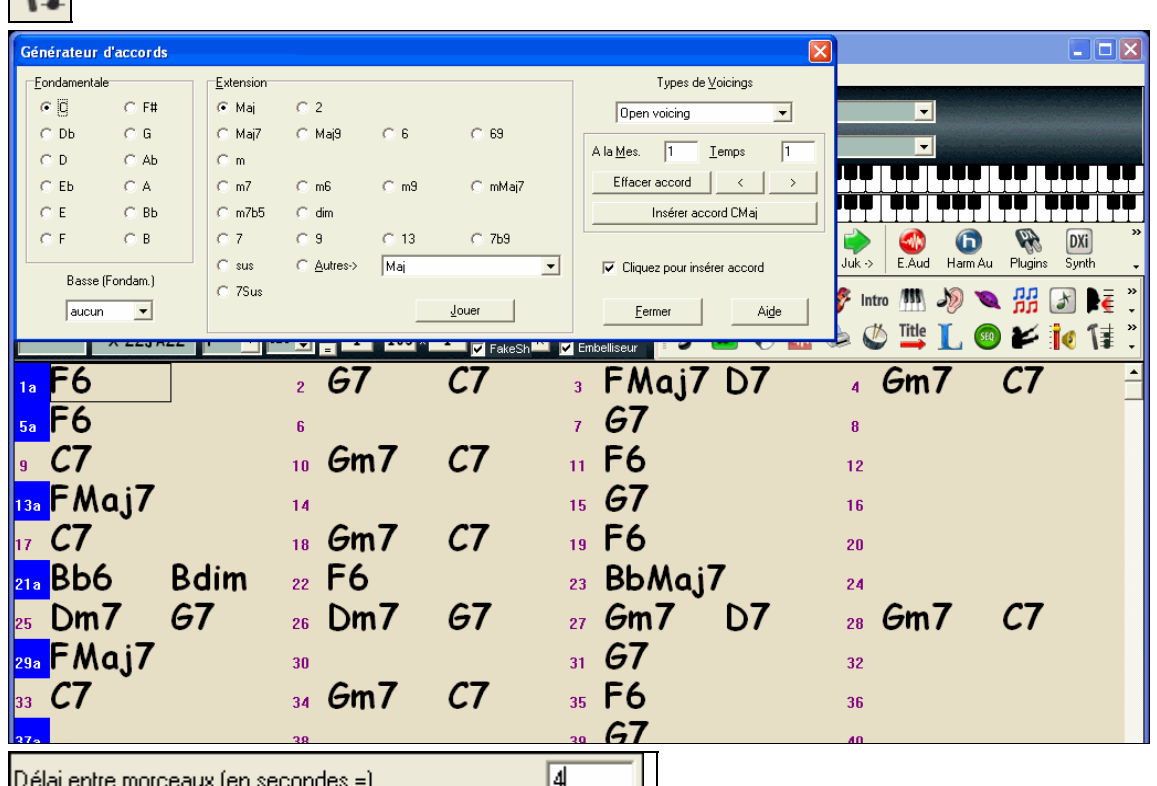

Cliquez sur cette icône (raccourci Ctrl-Maj.-B) pour lancer le générateur d'accords.

 $\mathbb{H}$  **Juke-box amélioré** avec un **délai** réglable (en secondes) pour introduire une pause entre les morceaux. De plus, la pause en attente de pression sur le clavier MIDI a été améliorée (utilisation possible de la barre d'espace, sauvegardé dans les préférences).

Ceci se règle dans les options du Juke-box, cliquez cette icône (raccourci F8) pour lancer le Juke-box.

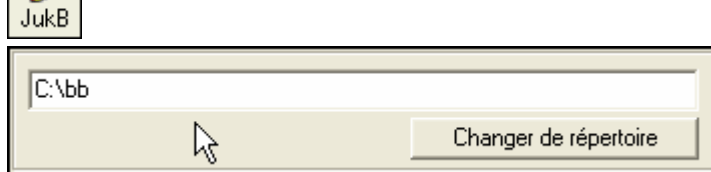

Dans le Juke-box vous pouvez indiquer le nom d'un dossier sans passer par le dialogue de choix de dossier **Une façon plus simple de "jouer depuis la Mesure\_\_, le Chorus\_\_"** Il suffit d'un clic droit sur la mesure pour choisir le Chorus.

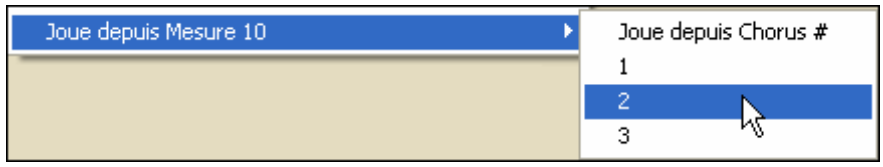

**Réglage Auto. # de rangées sur la Grille d'Accords**. Afin d'afficher la plupart des morceaux sur une page unique de la Grille d'Accords, il y a une option "auto" dans les **Préférences** [Affichage] permettant de définir une plage pour le nombre de rangées à afficher par écran. Le programme utilisera davantage de rangées pour les morceaux avec des Chorus plus longs, permettant d'afficher la plupart des morceaux sur une page unique de la Grille d'Accords dans la plus grande police possible.

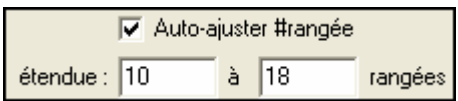

イヨ

Ю

**Affichage Partition plus souple.** Maintenant vous pouvez définir ligne à ligne le nombre de mesures à afficher sur la Partition, au lieu d'utiliser systématiquement 4 mesures par ligne. Par exemple, entrez "4,6,4" dans la fenêtre Options de Partition et le programme affichera 4 mesures sur la première ligne, 6 sur la deuxième et 4 pour la suite. La partition devient plus lisible.

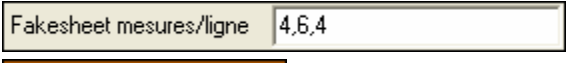

Mode Fake Sheet Ce réglage n'affecte que le mode FakeSheet (depuis la fenêtre Partition), pas la notation habituelle hors mode Fake Sheet.

**Comment procéder hors mode Fake Sheet:** 

|⊽ Notation - Démarrer un nouvelle ligne

Pour contrôler le nombre de mesures par ligne en mode "classique" utilisez les options du dialogue "Réglage Mesure courante…" (F5) et cochez "Notation: nouvelle ligne" pour chaque mesure où vous souhaitez démarrer une nouvelle ligne.

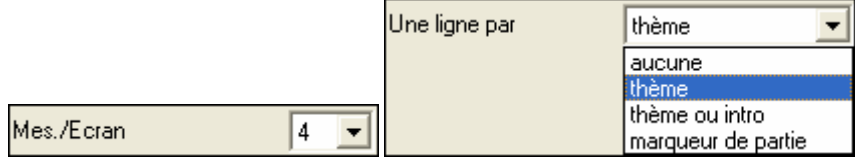

Ce réglage complète les Options de Notation "Mes./Ecran" et "Une ligne par…" pour personnaliser le nombre de mesures en mode non Fake Sheet.

**Le Nom Long (Complet) du Style** est affiché dans une bulle d'aide et dans la barre supérieure de la fenêtre programme.

Par exemple, pour ZZJAZZ.STY, "Jazz Swing Style" s'affichera en haut de l'écran et dans une bulle (quand la souris survole la boite de Style). Il s'affiche aussi dans le StylePicker.

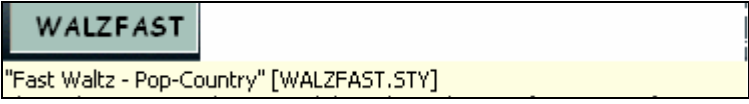

 **Plus jamais de message « Style non trouvé »!** Maintenant, quand un style demandé n'est pas disponible, BB le remplacera intelligemment par le style le plus proche. Cette fonction est valable pour les styles créés par PG Music, et peut être implémentée pour les autres styles en créant un fichier texte (\*.NA) qui suggèrera les styles de remplacement.

BOSSASW.STYn'a pas été trouvé, mais substituera le style par défaut, selon le réglage Prefs-Options d'Arrangement:ZZJAZZ.STY

Vous pouvez créer vos propres fichiers .NA : voici le format de ces fichiers.

Une ligne issue d'un fichier .NA:

BLUGRAS5.STY=BGROCK,BANJ&MAN,ALTFOLK,ZZCONTRY

Si vous chargez un morceau demandant le style BLUGRAS5, et qu'il est absent, BB substituera le premier style trouvé parmi BGROCK, BANJ&MAN, ALTFOLK, ZZCONTRY. S'il n'en trouve aucun, Band-in-a-Box utilisera le style par défaut listé dans le dialogue **Préférences Options Arrangement**. N'importe quel style peut être choisi. On peut aussi choisir la façon dont s'affichera le message en cas de style non trouvé.

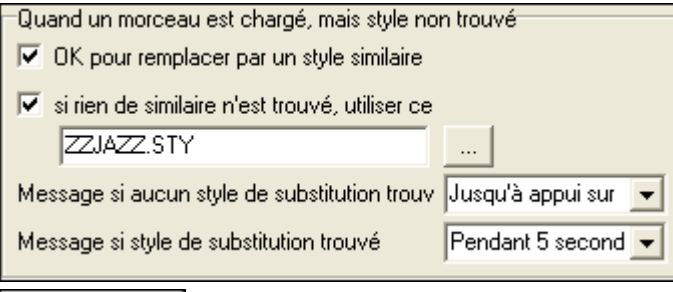

de traitement par  **Conversion en fichiers MIDI par lots**. Besoin de convertir tout le contenu d'un dossier en fichiers MIDI ? ? Une commande suffit pour effectuer cette conversion. Les noms des fichiers créés peuvent provenir de ceux des fichiers originaux ou des titres de morceaux.

Cliquez sur « traitement par lots » dans le dialogue fichier MIDI pour accéder à cette fonction.

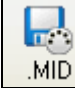

de traitement par  $\parallel$ 

Choisissez le dossier contenant les fichiers à modifier et la convention de nommage des fichiers MIDI ainsi créés (Titre du morceau ou nom du fichier BB).

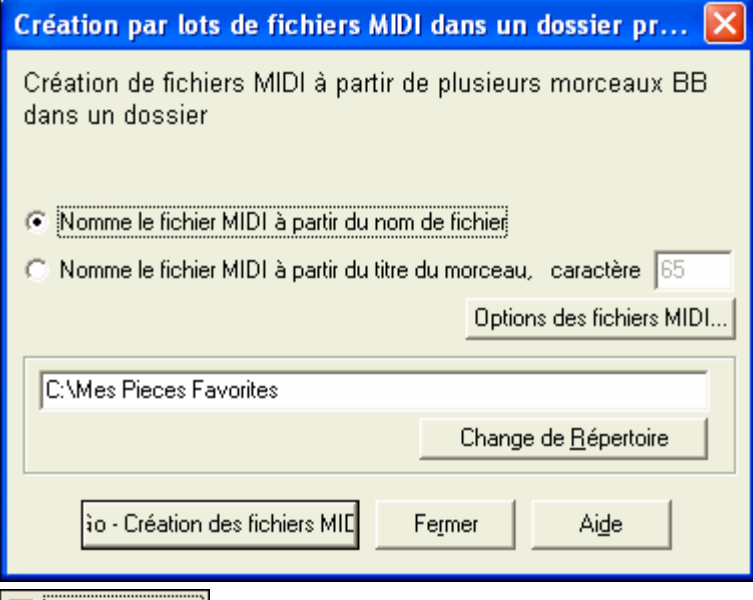

 $\boxed{\triangledown}$  **Compte:1 mesure.** Option décompte d'une mesure.

Permet d'obtenir une mesure de décompte au lieu de 2.

Pref Décompte/Mét.

Se trouve dans Préférences Options **Décompte/Mét**.

**Bouton d'annulation pour la liste des morceaux.** La génération de la Liste des Morceaux peut maintenant être interrompue avec le bouton ANNULE.

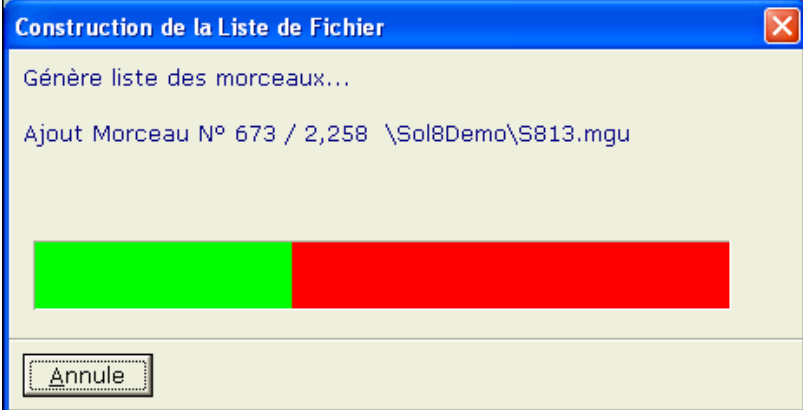

**Fermeture Auto du Mémo.** Le mémo d'un morceau dispose d'une option qui provoque sa fermeture automatique pendant la lecture.

Une fois **Ferme-Auto** cochée, le Mémo se fermera lors de la lecture, et ne s'ouvrira pas à l'arrêt du morceau. En conjonction avec **Ouvre-Auto,** permet d'ouvrir le Mémo avec le morceau et de le fermer au démarrage de la lecture.

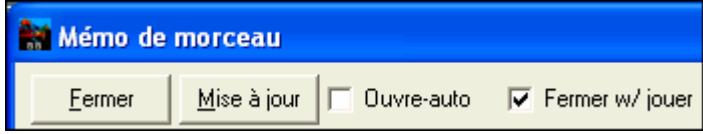

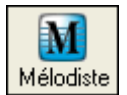

**L'éditeur de Mélodie accède à tous les solistes.** Auparavant seuls les 256 premiers solistes étaient accessibles.

Utilisez le Mélodiste pour choisir un Soliste.

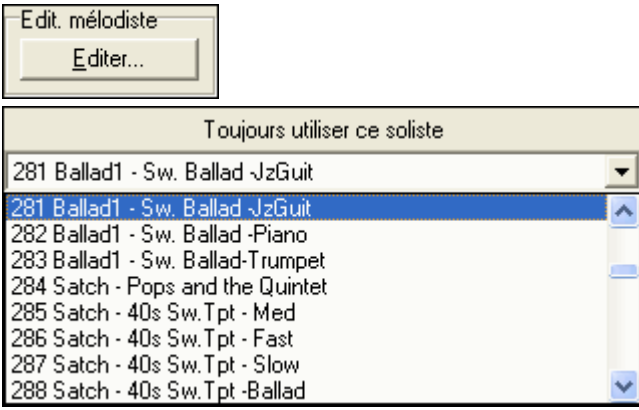

## **Chapitre 13: Les progrès de la Notation**

Les nouvelles fonctions concernant les symboles de notation sont décrites *ici*.

**3 boutons** permettent de passer facilement d'un mode à un autre (standard, éditable, note roll) Ŀ immédiatement. Le mode en cour a un liseré rouge. Mode Notation Standard Mode Notation Editable et Mode Staff Roll ✔ Mode Notation Mode Editable Mode Staff Roll Accessibles aussi par clic-droit dans la fenêtre Notation. Réglage d'épaisseur de Lignet Ligne de mesure%  $\sqrt{100}$  $100$ Liaison %  $\sqrt{100}$ 100 Ligne de portée% Glissé %

**Epaisseur réglable** pour les barres de mesure et les liaisons. L'utilisateur peut régler ce % dans les options de notation.

Autres.. Opt.

Accessibles depuis le dialogue **Autres Options de Notation**.

Avec un réglage de Barre de mesure à 200%, elles seront 2 fois plus épaisses et lisibles. Ceci affecte également l'impression..

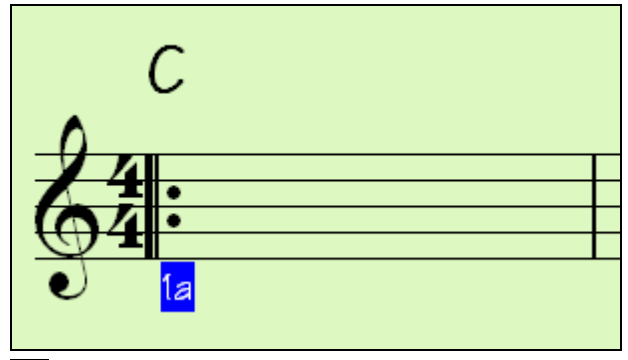

La fenêtre d'attributs des notes comporte des **boutons de réglage.** Garder une flèche enfoncée avec la souris incrémente de façon continue, tandis qu'un Maj-Clic (ou un clic droit) incrémente avec un pas plus grand.

Un Maj-clic sur un des boutons modifie:

- La hauteur d'une note d'une octave au lieu d'un demi-ton.
- La vélocité, la durée ou le placement de 5 au lieu de 1.

Pour changer l'octave d'une note, utilisez le Maj-clic sur les boutons fléchés.

 $\overline{\phantom{a}}$ 

ajustement de hauteur des Accords...

Il y a une nouvelle option qui permet de **personnaliser la hauteur d'affichage** pour un **accord particulier.** Pour ajuster la hauteur d'affichage d'un accord parmi d'autres, faites un clic-droit sur la fenêtre Notation Editable et choisissez "ajustement de la hauteur des accords" puis entrez le décalage souhaité.

#### **Impression améliorée.**

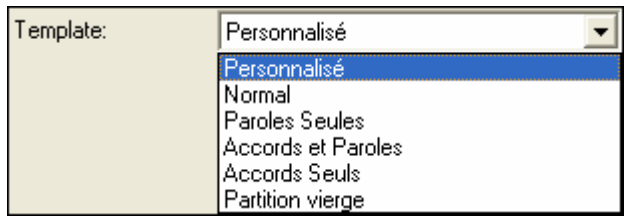

Dans le dialogue Impression, des **modèles d'impression** définissent des styles d'impression normal/paroles seules/accords et paroles/accords seuls/papier à musique.

Il y a un modèle **normal** pour revenir au réglage par défaut.

**Etendue d'impression.** On peut maintenant imprimer une plage de mesures, soit en la passant en surbrillance, soit en entrant son étendue.

C Dernier thème Morceau entier

Sélection impression C Premier thème

Prédéfini...

Pour imprimer –par exemple-les mesures 11 à 16 d'un morceau depuis la Notation: Options Impression, cliquer sur **Prédéfini,** et entrez 11 comme mesure de début et 5 comme nombre de mesures. Seules ces 5 mesures seront imprimées.

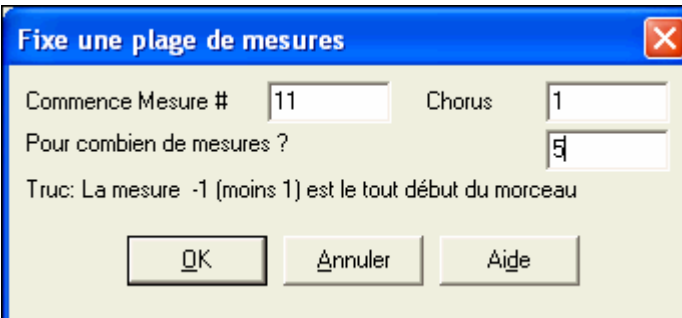

 $\overline{\phantom{a}}$ La routine de sauvegarde des fichiers JPG a été optimisée et offre davantage d'options.

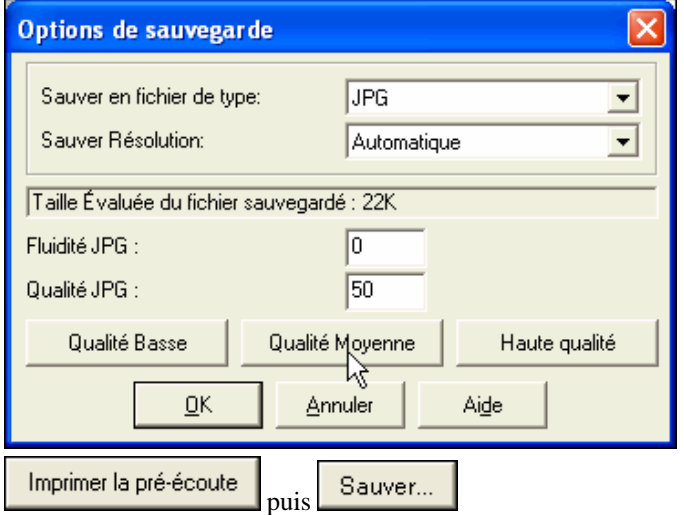

Pour sauvegarder un fichier JPG avec ces routines, cliquez **Aperçu** puis **Sauver…**, et enfin JPG comme Type de fichier. La taille du fichier est estimée et visualisée, elle change selon la Qualité.

Permet maintenant de générer plusieurs copies et de spécifier une page à imprimer.

Nombre de Copies :

**Impr** 

 $\vert$ 1

Pour imprimer une page spécifique, cliquez **Aperçu**  puis **I.Page**.

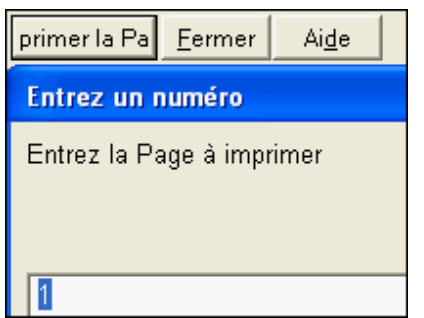

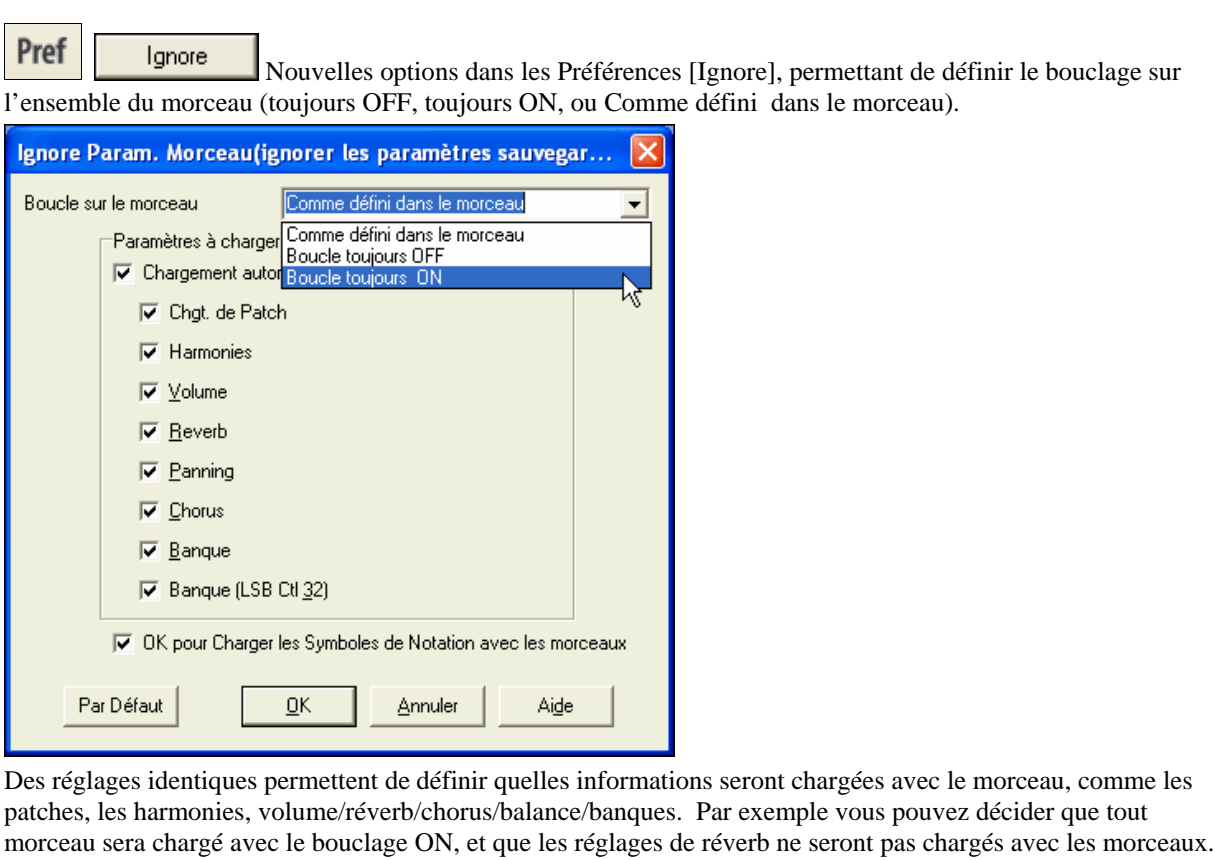

#### $\overline{\mathbf{r}}$ Boucle toujours ON Boucle sur le morceau  $\overline{\phantom{a}}$ Par exemple,pour activer le bouclage pour tout morceau chargé, utilisez "Boucle toujours ON" Boucle toujours OFF Boucle sur le morceau  $\overline{\phantom{0}}$ Mais si vous jouez en public, vous souhaiterez sûrement n'avoir aucune boucle, utilisez alors "Boucle toujours OFF"

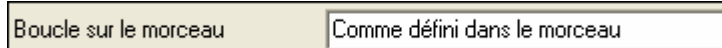

Pour retrouver le fonctionnement des versions précédentes, utilisez "Comme défini dans le morceau" ou cliquez sur « Par défaut ».

 $\vert \textbf{v} \vert$ 

# **Chapitre 14: Ignorer des Paramètres**

## **Chapitre 15: Oreille musicale**

**Super nouveaux jeux pour éduquer votre oreille!** Apprendre en s'amusant c'est mieux, et deux nouveaux jeux ont été ajoutés dans le module Oreille Musicale de Band-in-a-Box 2006 pour les soirées "au coin du feu"

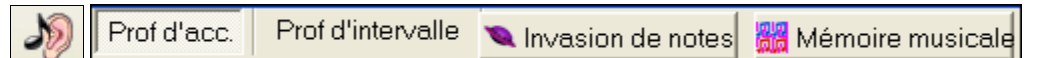

Ces programmes sont accessibles depuis le dialogue « Oreille musicale » ou directement depuis la barre d'outils principale.

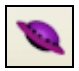

**Invasion de notes** développera votre oreille : vous devez "descendre" des aliens sous forme de notes qui vous envahissent (vous entendez la note, puis cliquez sur le clavier de piano à l'écran ou utilisez le clavier AZERTY pour les abattre).

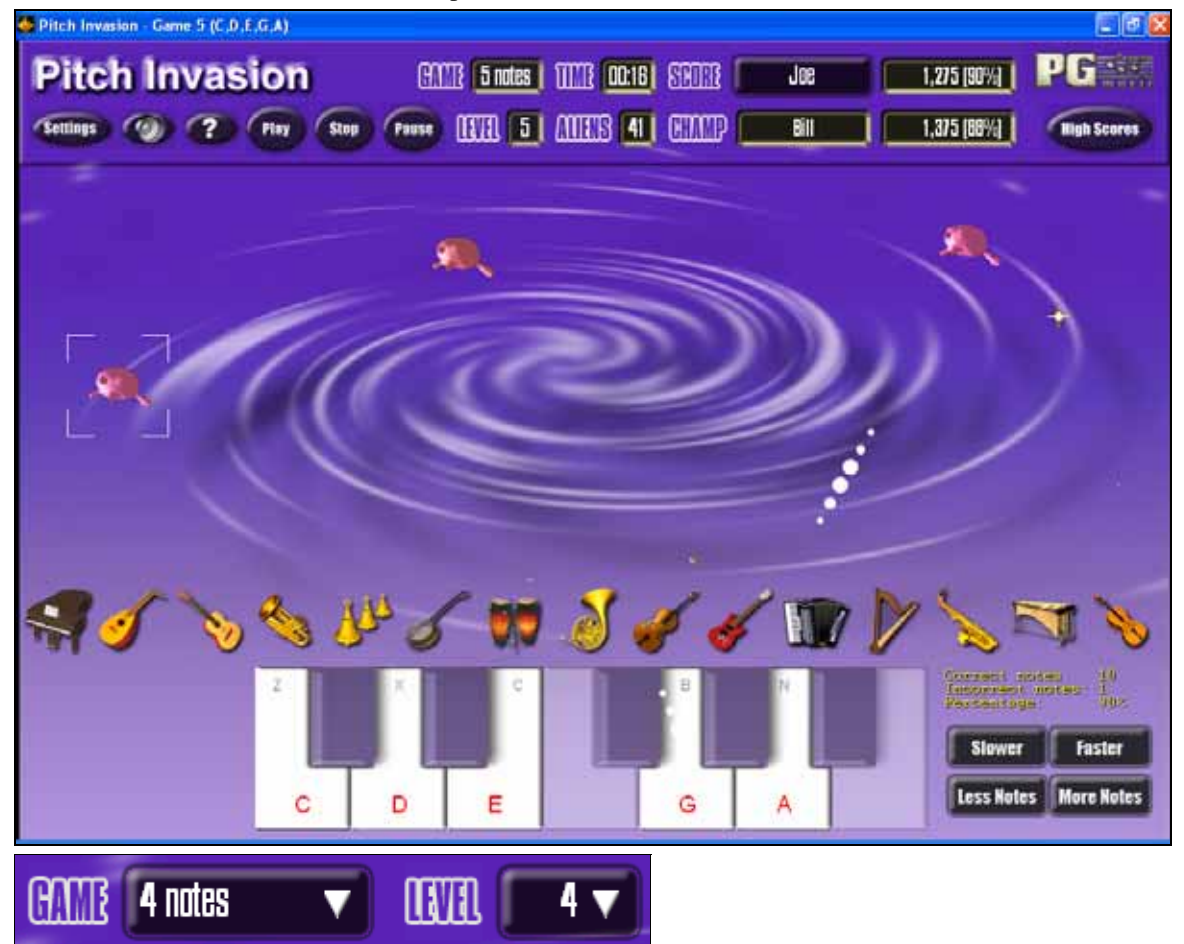

Vous pouvez choisir le nombre de notes "envahissantes" et le paramètre LEVEL détermine la vitesse des notes. Pour descendre les aliens, utilisez le clavier sur l'écran, un clavier MIDI ou AZERTY.

**Settings** 

Cette icône permet de personnaliser le jeu.

Cette icône fournit l'aide en ligne.

**Mémoire Musicale** développera votre perception de la hauteur, du rythme et de la mélodie en vous demandant de rejouer ce que le programme vient de jouer : notes, rythmes ou mélodies. .

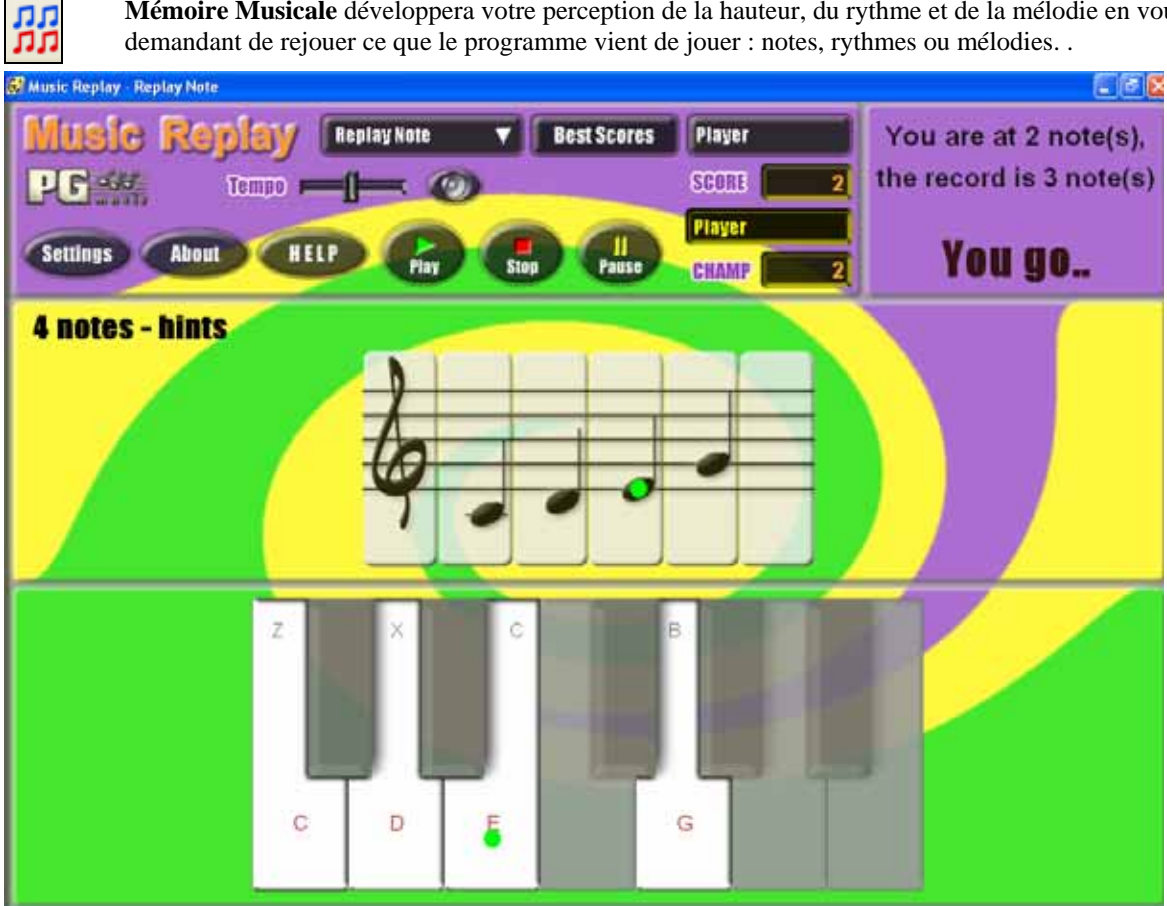

**Dans la "Mémoire Musicale" choisissez le MODE de jeu.** 

Il y a trois modes:

- 1. Rejouer les Notes
- 2. Rejouer le Rythme
- 3. Rejouer la Mélodie

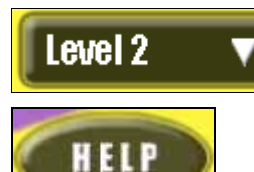

Fixez le niveau pour accroître la difficulté.

Cette icône fournit l'aide en ligne

## **Chapitre 16: Améliorations du StyleMaker**

#### **Plein d'améliorations dans le StyleMaker**

A l'import d'un instrument (Piano, Guitare, Cordes) depuis un autre style, vous pouvez maintenant choisir sur quelle piste (Piano, Guitare, Cordes) cet instrument doit être chargé

Dans le StyleMaker, choisissez *Style | Importe Instrument du Style*.

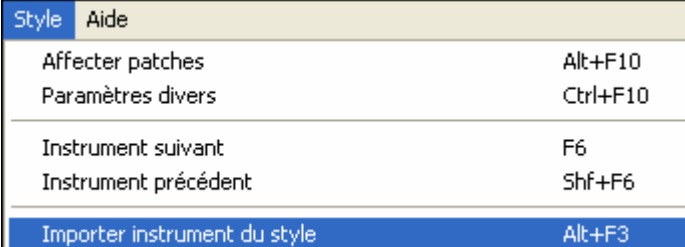

Le dialogue vous permet de choisir l'instrument à importer et celui de destination.

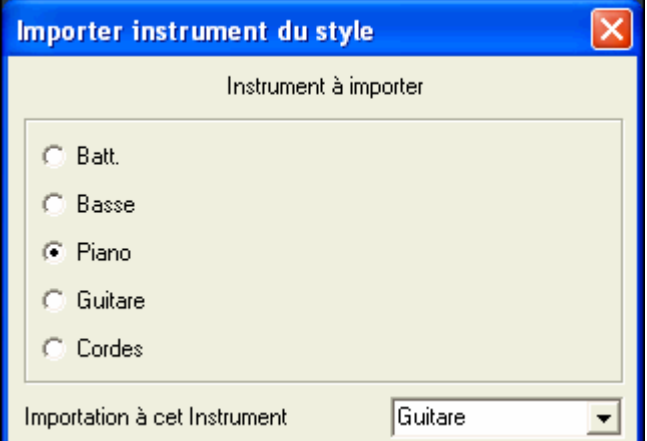

Seuls les Piano/Guitare/Cordes peuvent être interchangés, la Basse et la Batterie s'important toujours sur leur canal respectif..

.

L'interface utilisateur comporte maintenant un bouton d'enregistrement rouge, des boutons pour changer des valeurs, le jeu d'un pattern par double clic, et par **Ctrl**-clic l'écoute d'un pattern avec les réglages précédents pour l'accord.

Un menu par clic-droit permet de *Jouer un Pattern, Jouer un pattern sur Accord et Taire un Pattern*.

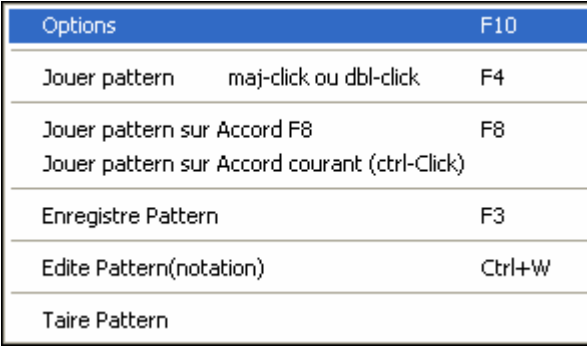

 $\overline{\phantom{a}}$ Le StyleMaker indique maintenant dans sa barre de titre les réglages non standards du pattern pour faciliter leur dépistage.

Macros Guitare, Conduite des voix=lisse]

**La fonction de Quantification comporte maintenant un réglage de « Force »**. Avant c'était « tout ou rien » maintenant on peut régler le pourcentage.

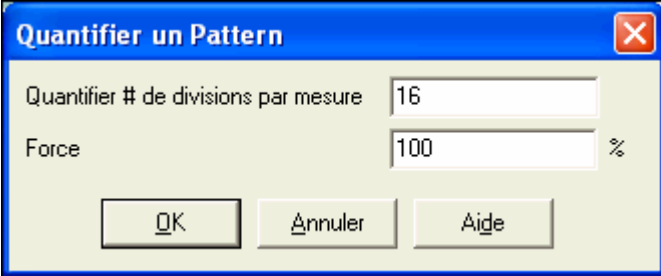

**Les styles peuvent maintenant avoir des instruments différents pour le "a" et le "b".** Par exemple, vous pouvez avoir une batterie aux balais sur le sous-style "a" et aux baguettes sur le "b", ou un piano acoustique pour le "a" et un piano électrique pour le pont. Beaucoup de nouveaux styles inclus avec la mise à niveau utilisent des patches multiples de cette manière!

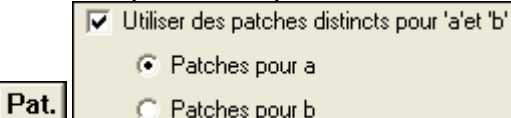

C Patches pour b Ces patches sont affectés au style, dans le dialogue de Patch.

Styles avec Chgt. d'Instrument

De plus, beaucoup de nouveaux styles utilisent ces multi-patches et vous pouvez les voir dans le StylePicker, en regardant la catégorie " Styles avec Changements d'Instrument"..

**PG Music Inc.** 

## **Band-in-a-Box**®

est protégé par copyright et est la propriété de PG Music Inc et de ses concesseurs. Copyright © 1989-2006 PG Music Inc. Tous droits réservés.

> PG MUSIC INC. 29 Cadillac Avenue Victoria, BC V8Z 1T3 Canada

Contacts: E-mail: info@pgmusic.com

Téléphone: gratuit aux USA et au Canada 1-800-268-6272, 1-888-PG-MUSIC (746-8742) Ou 1-250-475-2874 (au tarif en vigueur) Service Universel International d'Appel gratuit : A l'extérieur des USA et du Canada (si disponible). + 800-4PGMUSIC (800-4746-8742)

> Fax: gratuit aux USA et au Canada 1-888-475-1444 ou 1-250-475-2937 (au tarif en vigueur)

Support technique: Téléphone : gratuit aux USA et au Canada 1-866-9TECHPG (866-983-2474) Ou 1-250-475-2708 (au tarif en vigueur) E-mail: support@pgmusic.com Chat Internet en Direct : www.pgmusic.com

Assurez-vous de visiter les pages de FAQ sur www.pgmusic.com pour consulter les informations concernant les problèmes connus ainsi que les derniers bulletins techniques.

Page Française de Band-in-a-Box http://www.band-in-a-box.com/fr/

## **Index**

ASIO, 28

control panel, 28 driver dialog, 28 resampler, 29 comprendre la latence, 29 Copyright, 54 décompte 1 mesure, 45 Ecran principal nouveaux items de menus, 16 Embellisseur, 39 Fenêtre Chef d'orchestre changements de patches, 22 touches azerty, 22 touches MIDI, 22 utilisation, 24 Fenêtre Chef d'orchestre, 17, 21 Fenêtre Chef d'orchestre sections personnalisées, 23 Fenêtre Chef d'orchestre mode, 23 Fichiers Audio ouvrir, 39 tempo, 39 fichiers MIDI traitement par lots, 44 Harmonie Choeur, 20 Harmonies à l'unisson, 19 Invasion de notes, 50 Latence comprendre la latence, 29 Main screen new toolbar buttons, 16 Mémoire musicale, 51

menus contextuels, 16 Notation améliorations, 47 symbols, 30 PG Music Inc., 54 PG RTA plug-in, 36 PG Vocal Remover plug-in, 36 Piano roll améliorations, 34 modes d'édition graphique, 34 outil gomme, 34 QuickStart, 16 Sequencer recording, 26 Séquenceur, 25 Séquenceur multi-canaux, 25 StyleMaker améliorations, 52 Styles noms longs, 44 Support Technique, 54 TC-Helicon harmonies améliorations, 37 mode choeur, 38 unisson, 37 Tutorials QuickStart, 16 VST ajouter plug-ins, 31 choisir, 31 panneau de contrôle, 31